**Schneider Electric Industries** 

# ■ Uni-Telway 驱动程<br>序

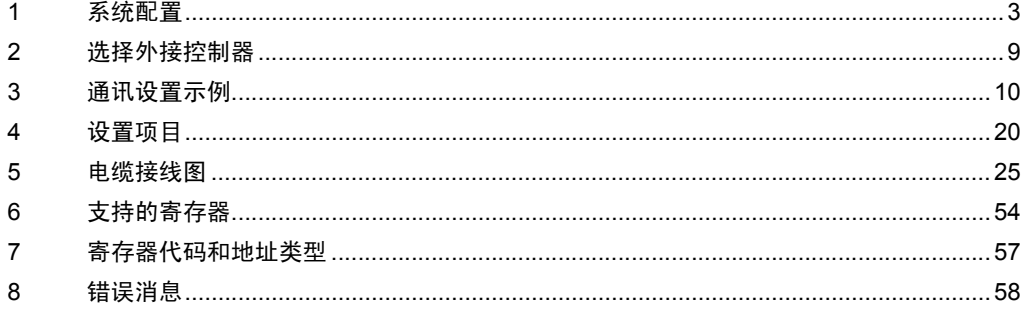

简介

本手册介绍如何连接人机界面和外接控制器 ( 目标 PLC)。

在本手册中,将按以下章节顺序介绍连接步骤:

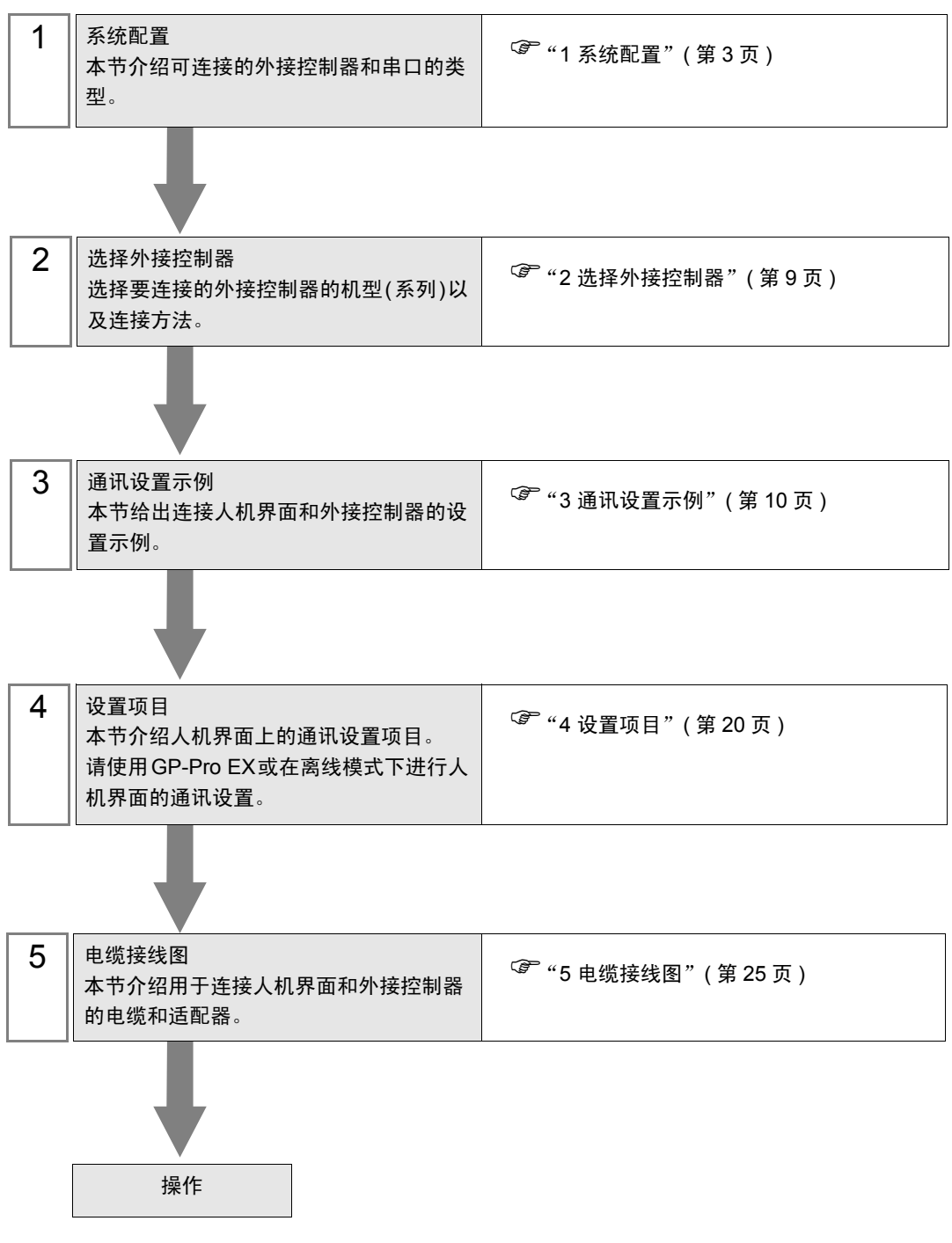

<span id="page-2-0"></span>1 系统配置

下面给出 Schneider Electric Industries 的外接控制器和人机界面连接时的系统配置。

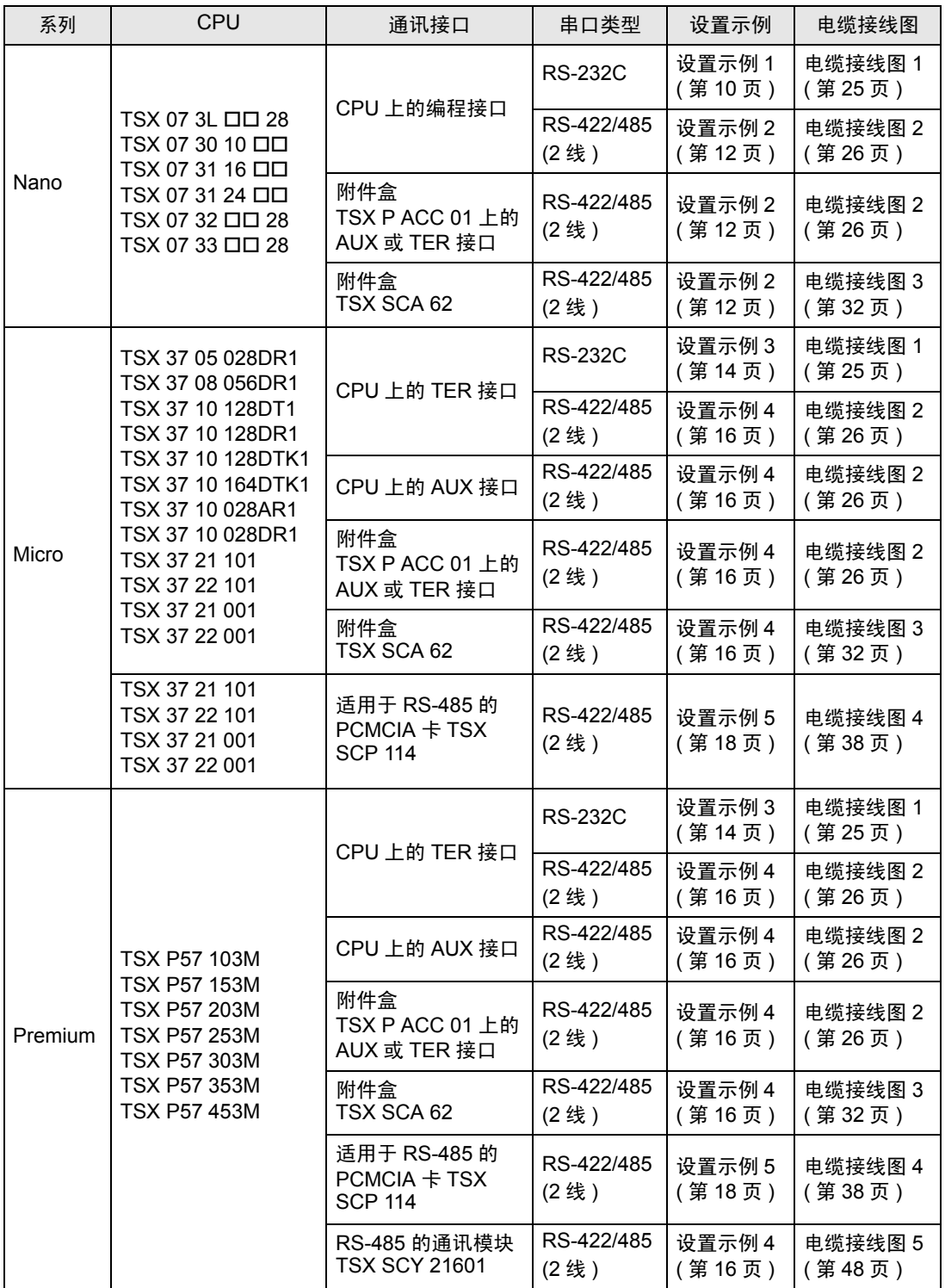

## ■ 连接配置

- ◆ Nano 系列
	- 1:1 连接

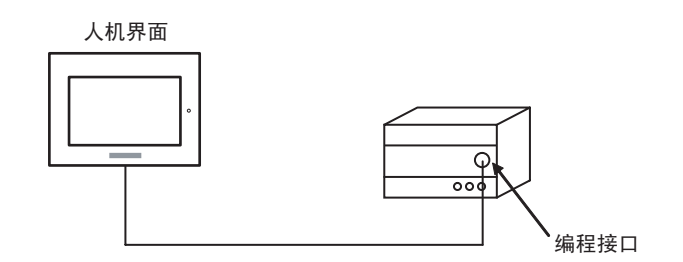

• n:1 连接

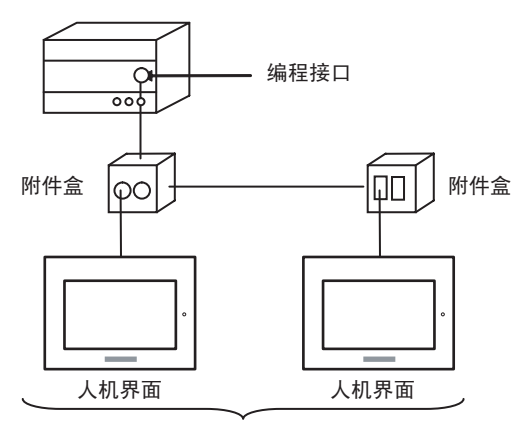

编程接口: 最多5台

#### ◆ Micro 系列

• 1:1 连接

可以将人机界面连接到 TER 接口、 AUX 接口或 PCMCIA 卡。也可以同时连接多台人机界面。

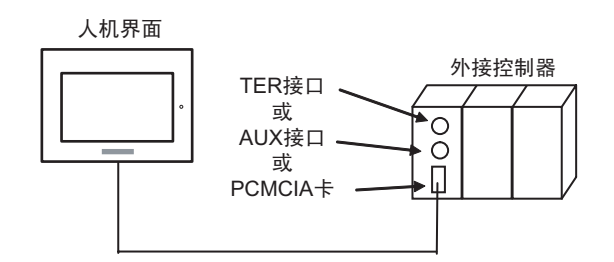

• n:1 连接 ( 使用附件盒 )

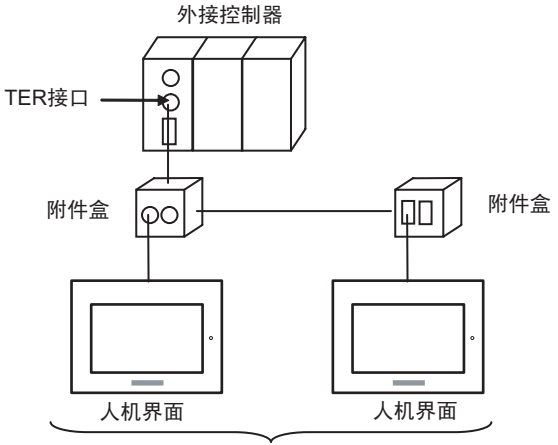

TER接口: 最多5台

• n:1 连接 ( 使用 RS-485 的 PCMCIA 卡 )

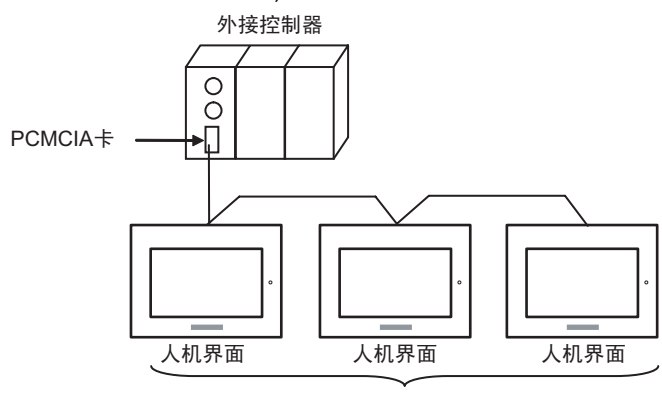

PCMCIA卡: 最多98台

◆ Premium 系列

• 1:1 连接

可以将人机界面连接到 TER 接口、 AUX 接口、 PCMCIA 卡或通讯模块。也可以同时连接多台人机界面。

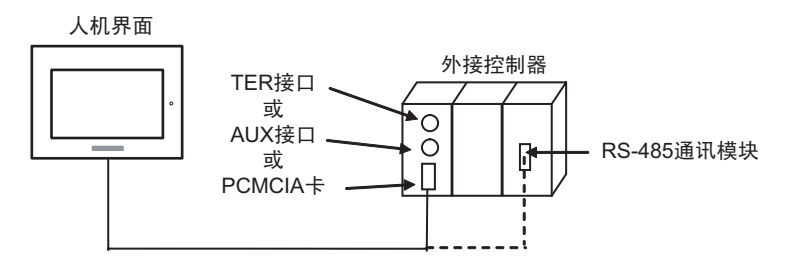

• n:1 连接 ( 使用附件盒 )

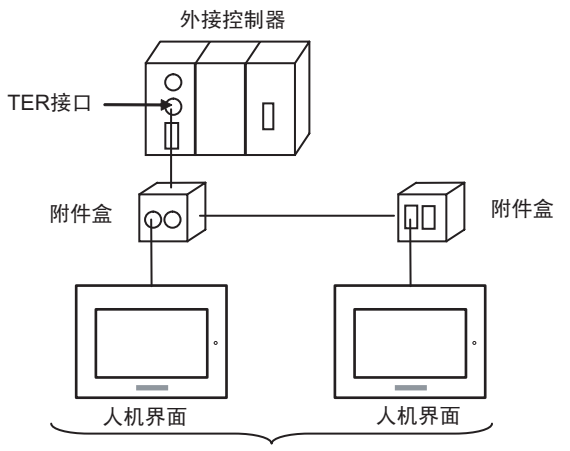

TER接口: 最多5台

• n:1 连接 ( 使用 RS-485 的 PCMCIA 卡 )

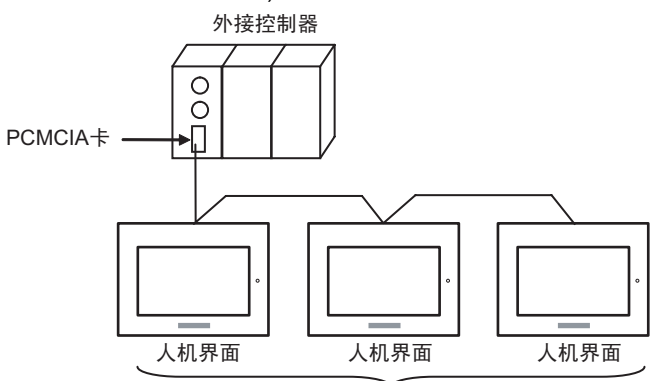

PCMCIA卡: 最多98台

## <span id="page-6-2"></span>■ IPC 的串口

连接 IPC 与外接控制器时,使用的串口取决于系列和串口类型。详情请参阅 IPC 的手册。

可用串口

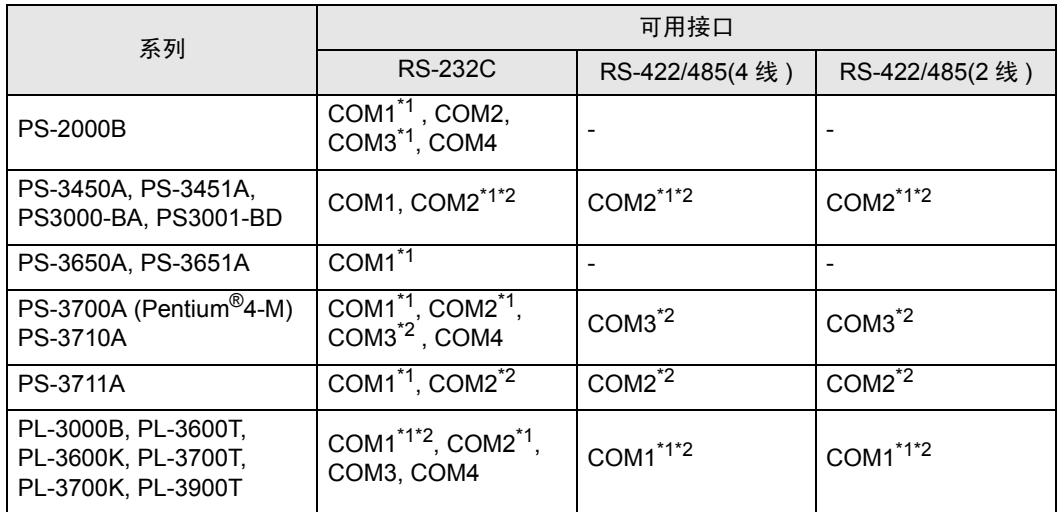

<span id="page-6-0"></span>\*1 可在 RI/5V 之间切换。如有需要,请使用 IPC 上的开关进行切换。

<span id="page-6-1"></span>\*2 用 DIP 开关设置串口类型。请根据需要使用的串口类型进行以下设置。

DIP 开关设置:RS-232C

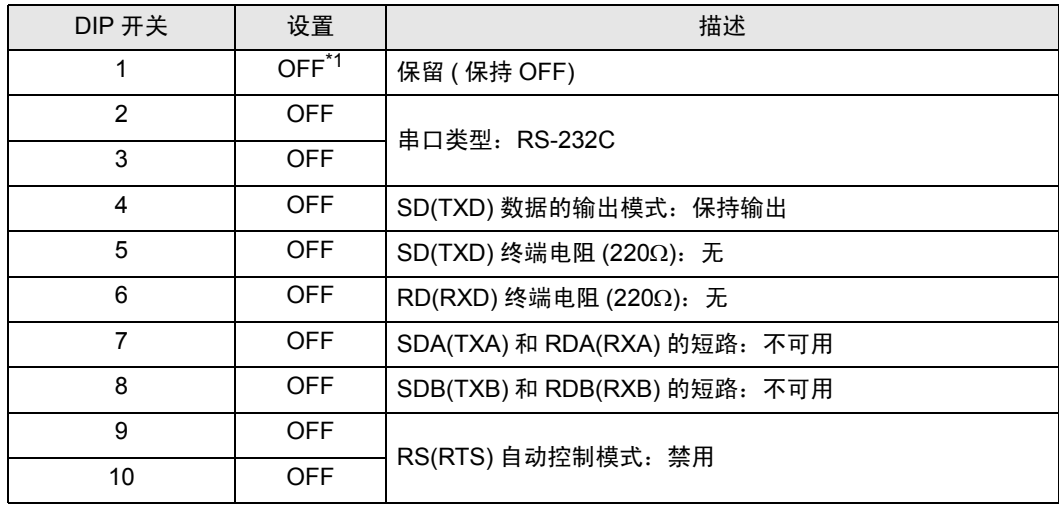

\*1 当使用 PS-3450A、 PS-3451A、 PS3000-BA 和 PS3001-BD 时,请将设定值置 ON。

DIP 开关设置: RS-422/485(4 线)

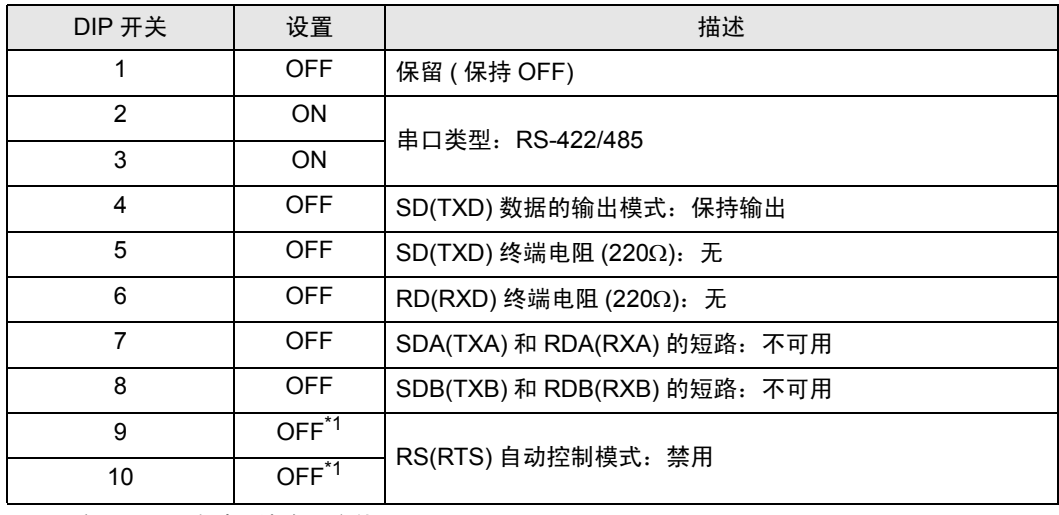

<span id="page-7-0"></span>\*1 采用 n:1 连接时,请将设定值置 ON。

DIP 开关设置:RS-422/485(2 线 )

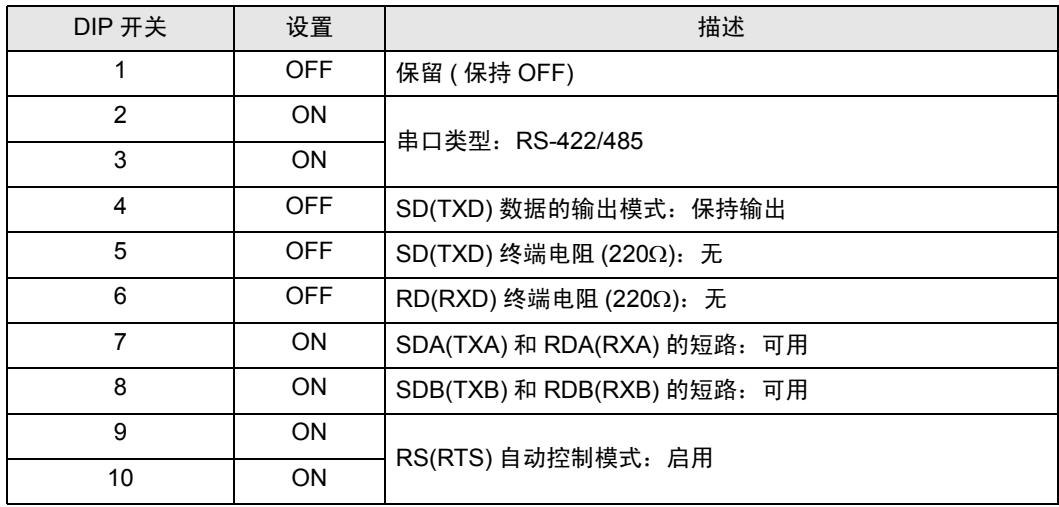

# <span id="page-8-0"></span>2 选择外接控制器

选择要连接到人机界面的外接控制器。

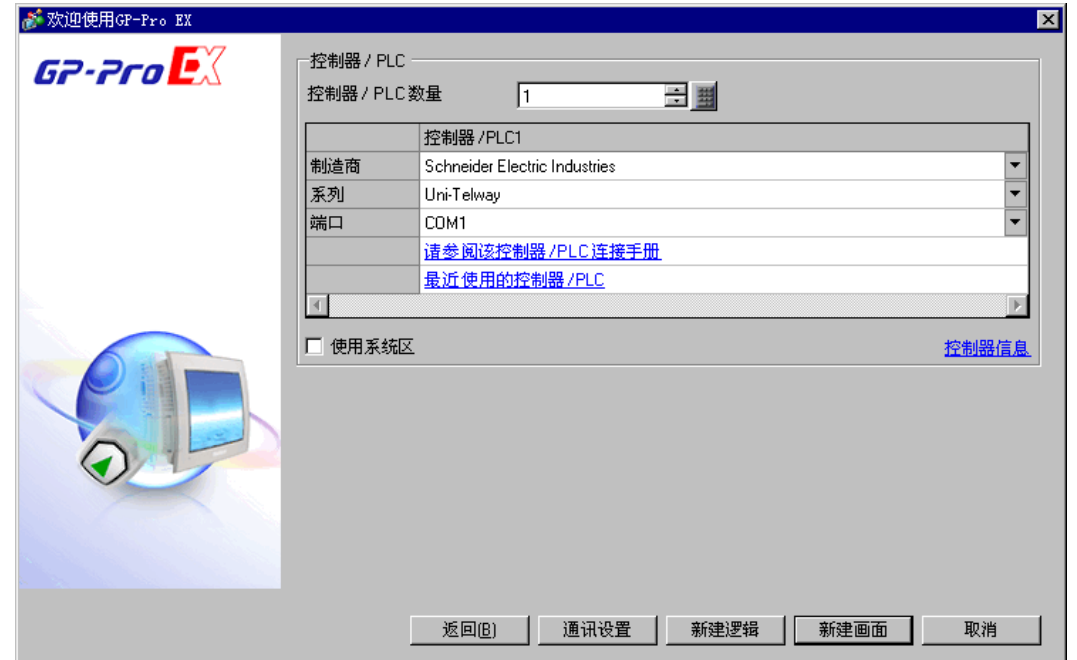

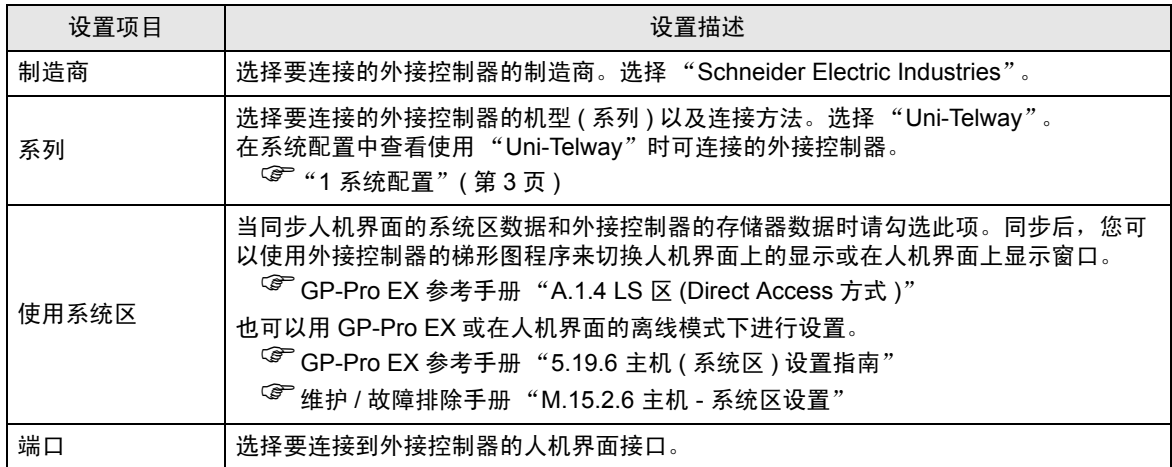

# <span id="page-9-0"></span>3 通讯设置示例

Pro-face 推荐的人机界面与外接控制器的通讯设置示例如下所示。

- <span id="page-9-1"></span>3.1 设置示例 1
	- 设置 GP-Pro EX
	- 通讯设置

如需显示设置画面,请在工作区的 [ 系统设置 ] 窗口中选择 [ 控制器 /PLC]。

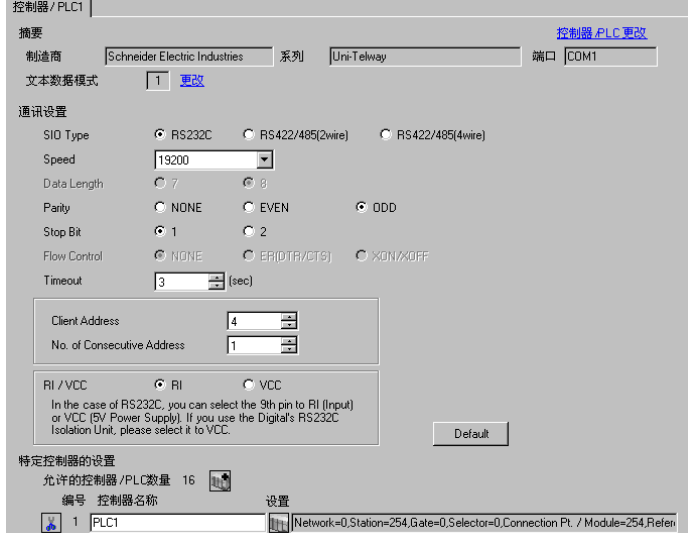

控制器设置

如需显示设置画面,可从 [ 控制器 /PLC] 的 [ 特定控制器的设置 ] 中点击您想设置的外接控制器的 ([ 设置 ]) 图标。

当 [ 允许的控制器 /PLC 数量 ] 是多个时, 您可从 [ 控制器 /PLC] 的 [ 特定控制器的设置 ] 中点击 山中图 标,以添加可进行设置的外接控制器。

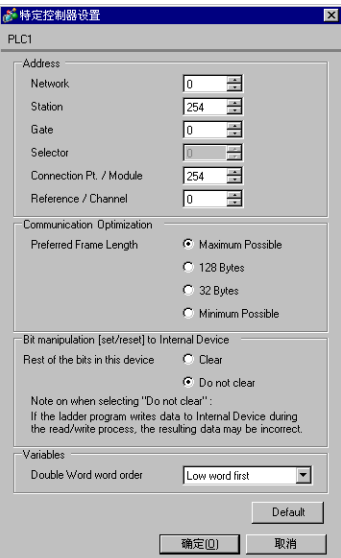

## ■ 设置外接控制器

使用梯形图软件 "PL7-07"进行通讯设置外接控制器。

在 PL7-07 中选择 [Configuration]-[Programming Port], 如下所示进行通讯设置。

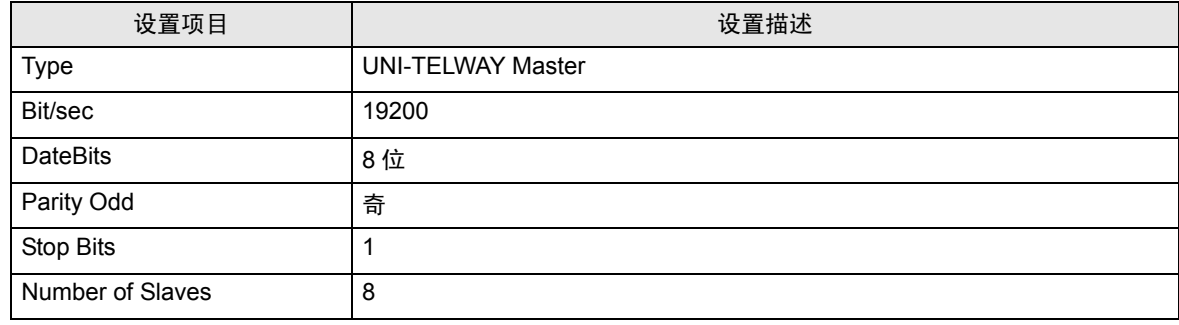

◆注意

• 设置的 Server Address( 服务器地址 ) 和 Clients Address( 客户端地址 ) 请勿超过外接控制器上的 "Number of Slaves( 从站数量 )"。否则将发生超时错误,导致与外接控制器的通讯无法进行。另 外,如果在同一串行网络上连接多台客户端设备 ( 人机界面 / 外接控制器 ),请在人机界面上设置较 长的超时时间。

- <span id="page-11-0"></span>3.2 设置示例 2
	- 设置 GP-Pro EX
	- 通讯设置

如需显示设置画面,请在工作区的 [ 系统设置 ] 窗口中选择 [ 控制器 /PLC]。

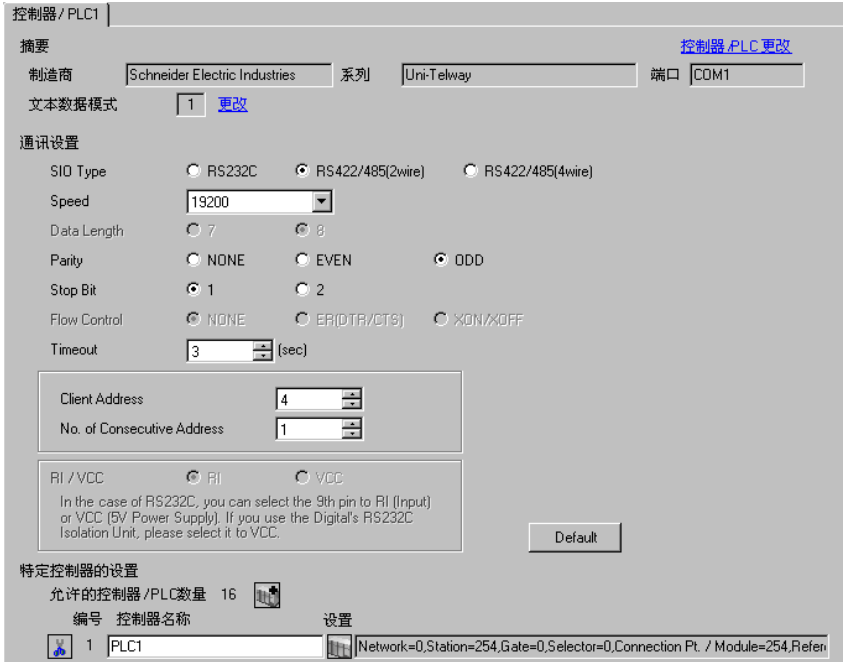

控制器设置

如需显示设置画面,可从 [ 控制器 /PLC] 的 [ 特定控制器的设置 ] 中点击您想设置的外接控制器的 【 ([ 设置 ]) 图标。

当 [ 允许的控制器 /PLC 数量 ] 是多个时,您可从 [ 控制器 /PLC] 的 [ 特定控制器的设置 ] 中点击 1 1 图 标,以添加可进行设置的外接控制器。

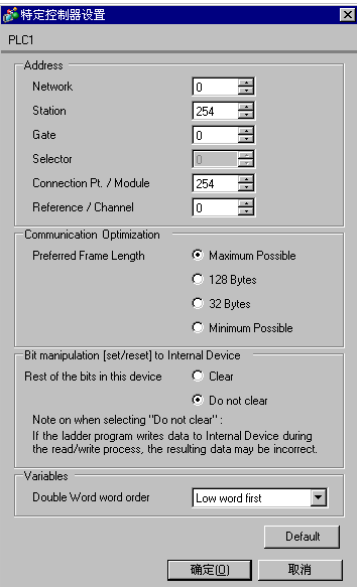

#### ■ 设置外接控制器

使用梯形图软件 "PL7-07"进行通讯设置外接控制器。 在 PL7-07 中选择 [Configuration]-[Programming Port], 如下所示进行通讯设置。

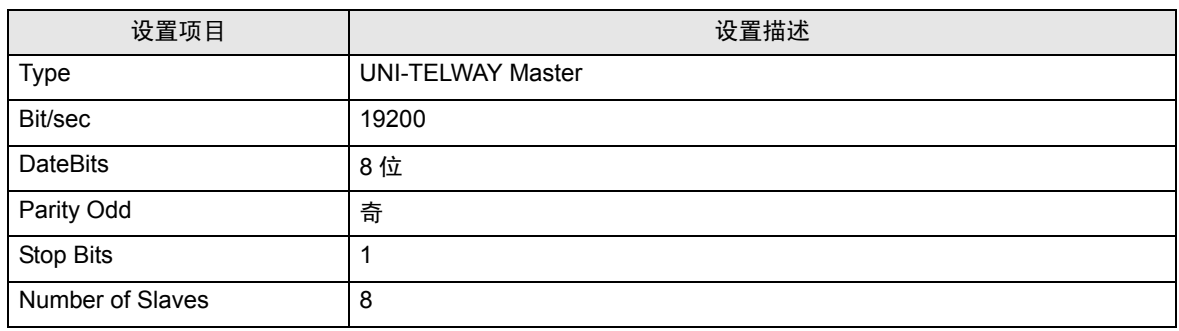

注意

• 设置的 Server Address( 服务器地址 ) 和 Clients Address( 客户端地址 ) 请勿超过外接控制器上的 "Number of Slaves( 从站数量 )"。否则将发生超时错误,导致与外接控制器的通讯无法进行。另 外,如果在同一串行网络上连接多台客户端设备 ( 人机界面 / 外接控制器 ),请在人机界面上设置较 长的超时时间。

- <span id="page-13-0"></span>3.3 设置示例 3
	- 设置 GP-Pro EX
	- 通讯设置

如需显示设置画面,请在工作区的 [ 系统设置 ] 窗口中选择 [ 控制器 /PLC]。

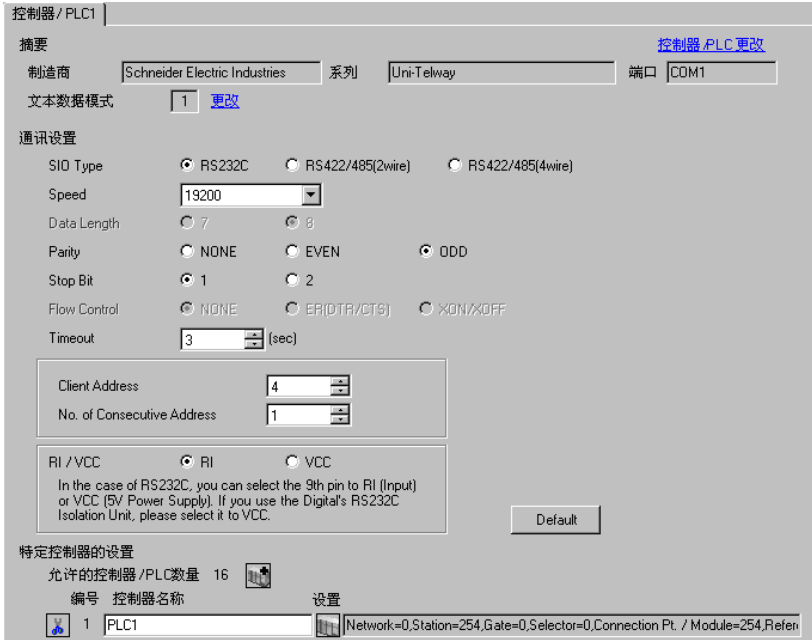

控制器设置

如需显示设置画面,可从 [ 控制器 /PLC] 的 [ 特定控制器的设置 ] 中点击您想设置的外接控制器的 【 ([ 设置 ]) 图标。

当 [ 允许的控制器 /PLC 数量 ] 是多个时, 您可从 [ 控制器 /PLC] 的 [ 特定控制器的设置 ] 中点击 1 日 标,以添加可进行设置的外接控制器。

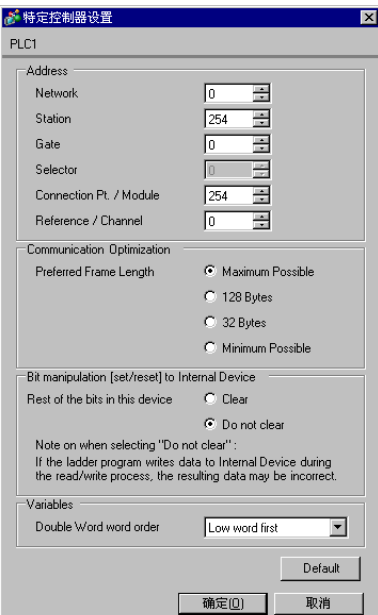

## ■ 设置外接控制器

使用梯形图软件 "PL7-07"进行通讯设置外接控制器。

在 "PL7-07"中依次进入 [Application Browser]、 [Hardware Configuration] 和 [Comm] 中的 [Configuration], 如下所示进行设置。

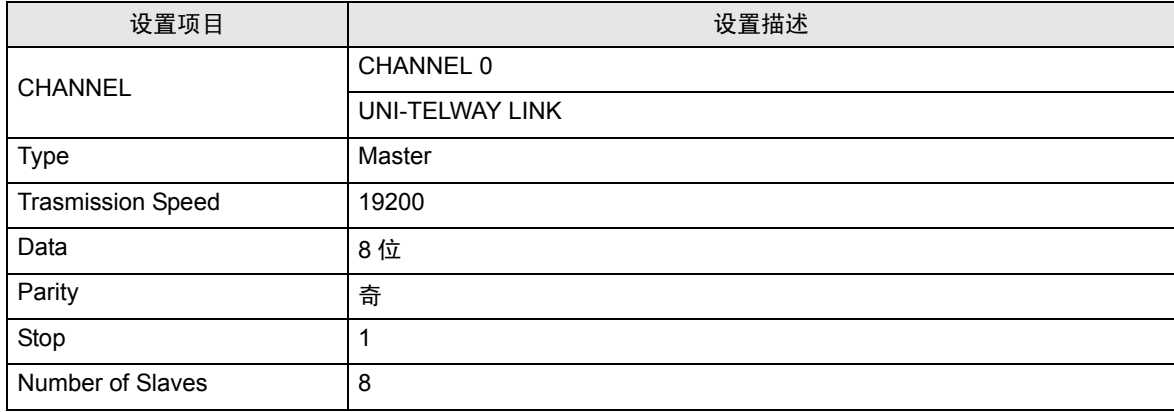

注意

• 设置的 Server Address( 服务器地址 ) 和 Clients Address( 客户端地址 ) 请勿超过外接控制器上的 "Number of Slaves( 从站数量 )"。否则将发生超时错误,导致与外接控制器的通讯无法进行。另 外,如果在同一串行网络上连接多台客户端设备 ( 人机界面 / 外接控制器 ),请在人机界面上设置较 长的超时时间。

- <span id="page-15-0"></span>3.4 设置示例 4
	- 设置 GP-Pro EX
	- 通讯设置

如需显示设置画面,请在工作区的 [ 系统设置 ] 窗口中选择 [ 控制器 /PLC]。

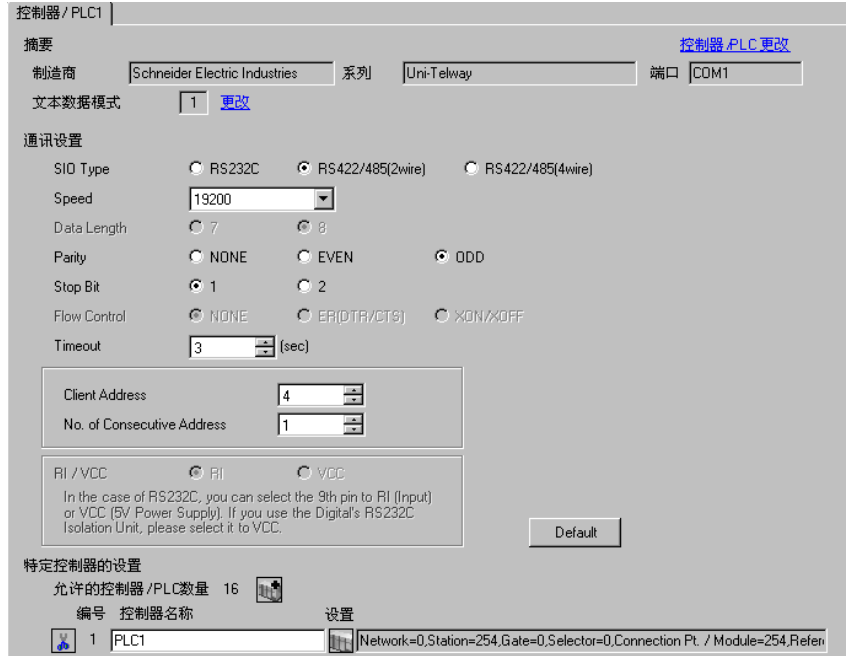

控制器设置

如需显示设置画面,可从 [ 控制器 /PLC] 的 [ 特定控制器的设置 ] 中点击您想设置的外接控制器的 ([ 设置 ]) 图标。

当 [ 允许的控制器 /PLC 数量 ] 是多个时,您可从 [ 控制器 /PLC] 的 [ 特定控制器的设置 ] 中点击 1 1 图 标,以添加可进行设置的外接控制器。

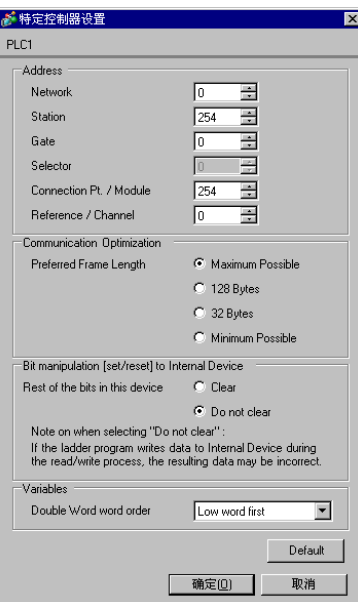

## ■ 设置外接控制器

使用梯形图软件 "PL7-07"进行通讯设置外接控制器。

在 "PL7-07"中依次进入 [Application Browser]、 [Hardware Configuration] 和 [Comm] 中的 [Configuration], 如下所示进行设置。

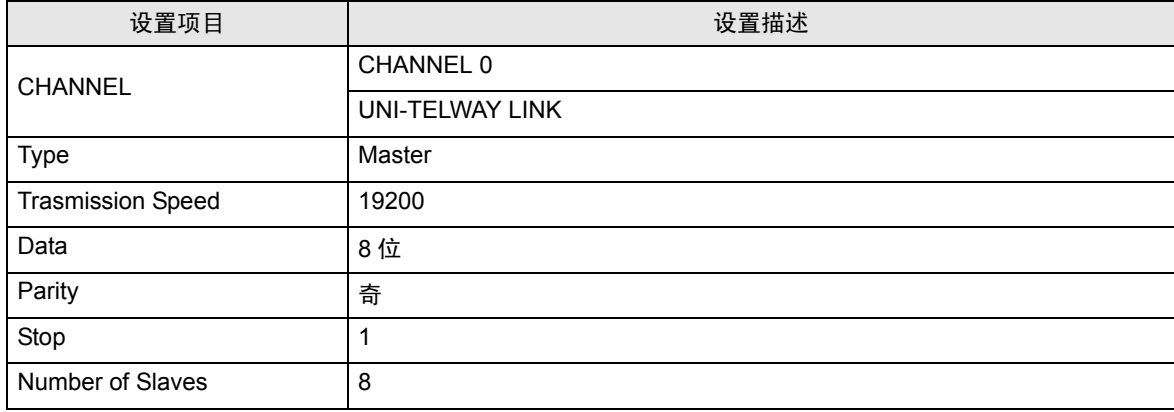

注意

• 设置的 Server Address( 服务器地址 ) 和 Clients Address( 客户端地址 ) 请勿超过外接控制器上的 "Number of Slaves( 从站数量 )"。否则将发生超时错误,导致与外接控制器的通讯无法进行。另 外,如果在同一串行网络上连接多台客户端设备 ( 人机界面 / 外接控制器 ),请在人机界面上设置较 长的超时时间。

- <span id="page-17-0"></span>3.5 设置示例 5
	- 设置 GP-Pro EX
	- 通讯设置

如需显示设置画面,请在工作区的 [ 系统设置 ] 窗口中选择 [ 控制器 /PLC]。

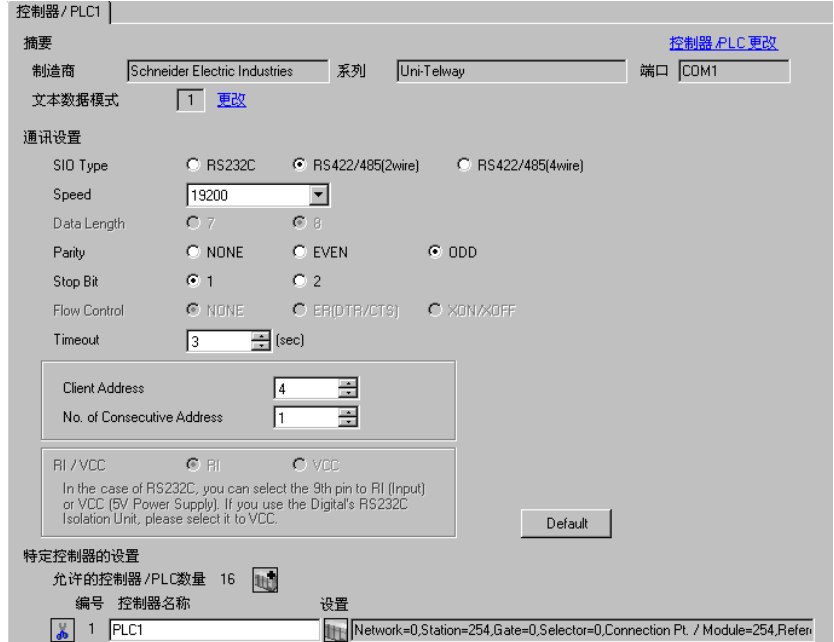

控制器设置

如需显示设置画面,可从 [ 控制器 /PLC] 的 [ 特定控制器的设置 ] 中点击您想设置的外接控制器的 ([ 设置 ]) 图标。

当 [ 允许的控制器 /PLC 数量 ] 是多个时, 您可从 [ 控制器 /PLC] 的 [ 特定控制器的设置 ] 中点击 1 台图 标,以添加可进行设置的外接控制器。

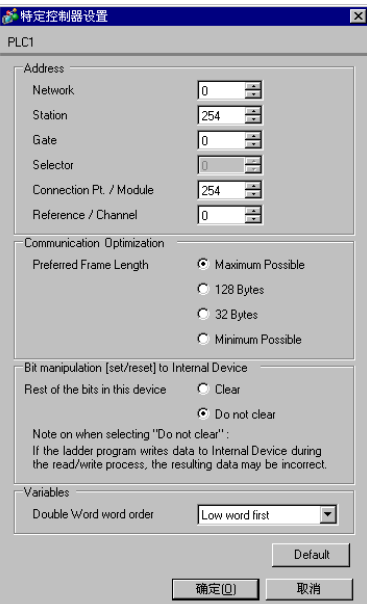

## ■ 设置外接控制器

使用梯形图软件 "PL7-07"进行通讯设置外接控制器。

在 "PL7-07"中依次进入 [Application Browser]、 [Hardware Configuration] 和 [Comm] 中的 [Configuration], 如下所示进行设置。

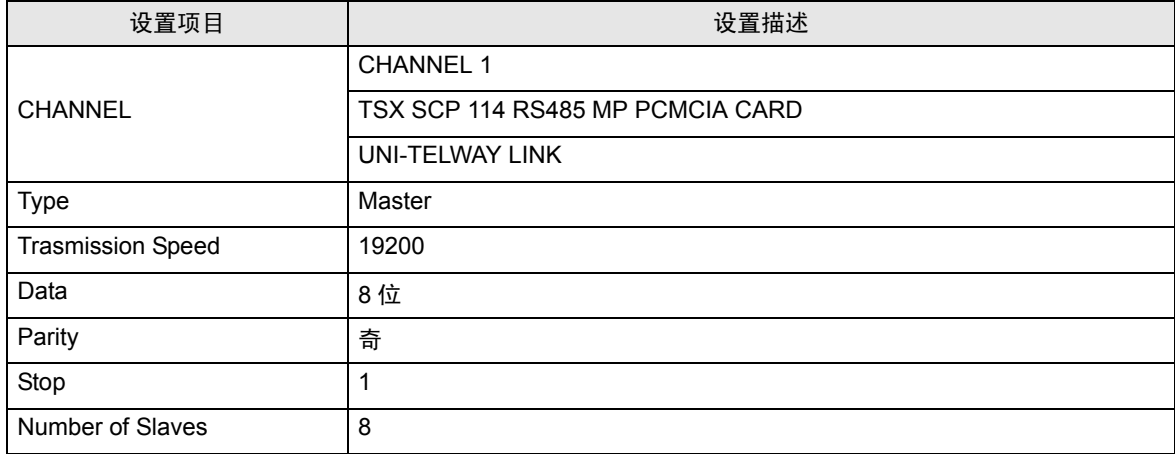

注意

• 设置的 Server Address( 服务器地址 ) 和 Clients Address( 客户端地址 ) 请勿超过外接控制器上的 "Number of Slaves( 从站数量 )"。否则将发生超时错误,导致与外接控制器的通讯无法进行。另 外,如果在同一串行网络上连接多台客户端设备 ( 人机界面 / 外接控制器 ),请在人机界面上设置较 长的超时时间。

# <span id="page-19-0"></span>4 设置项目

使用 GP-Pro EX 或在离线模式下进行人机界面的通讯设置人机界面。 各参数的设置必须与外接控制器的一致。

) "3 [通讯设置示例"](#page-9-0) ( <sup>第</sup> <sup>10</sup> <sup>页</sup> )

### 4.1 GP-Pro EX 中的设置项目

#### ■ 通讯设置

如需显示设置画面,请在工作区的 [ 系统设置 ] 窗口中选择 [ 控制器 /PLC]。

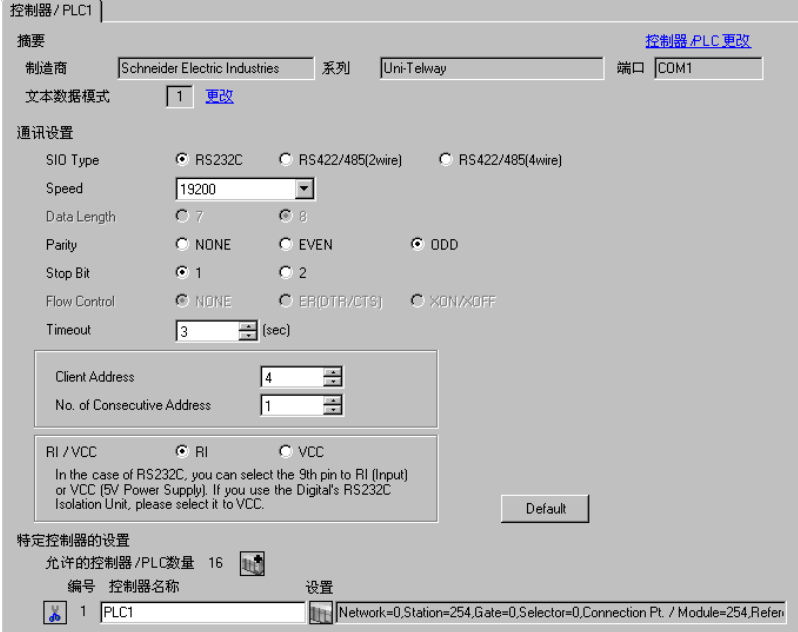

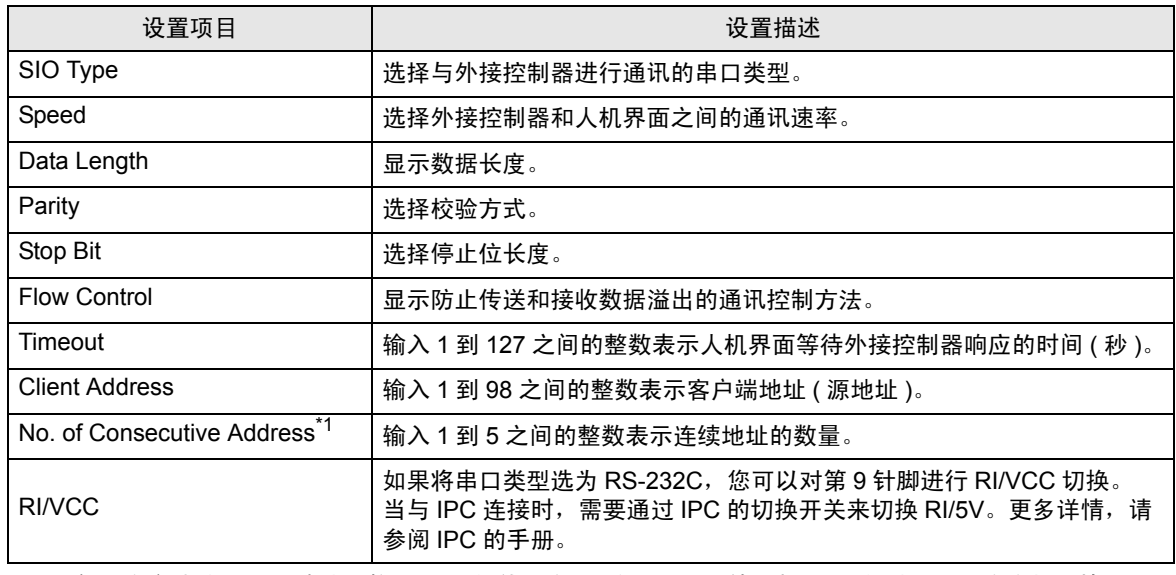

\*1 将 "客户端地址 + 连续地址数量 - 1"的值设为 98 或以下。不使用超过 98 的地址,因为主机不检测 此类地址。

## <span id="page-20-0"></span>■ 控制器设置

如需显示设置画面,可从 [ 控制器 /PLC] 的 [ 特定控制器的设置 ] 中点击您想设置的外接控制器的 1 ([ 设置 ]) 图标。

当 [ 允许的控制器 /PLC 数量 ] 是多个时,您可从 [ 控制器 /PLC] 的 [ 特定控制器的设置 ] 中点击 1 台图 标,以添加可进行设置的外接控制器。

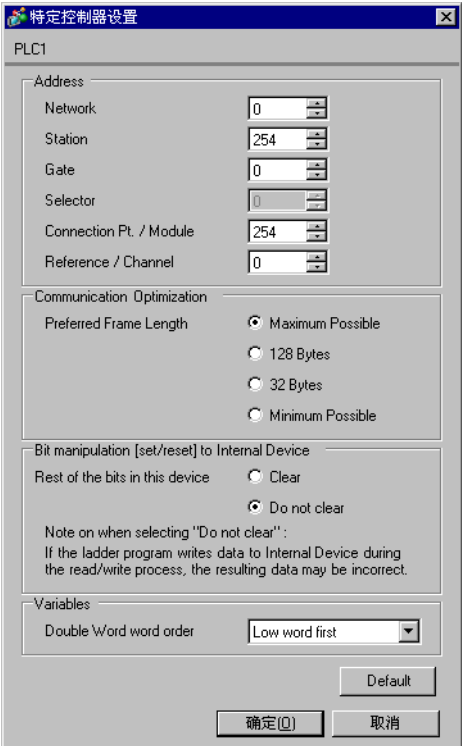

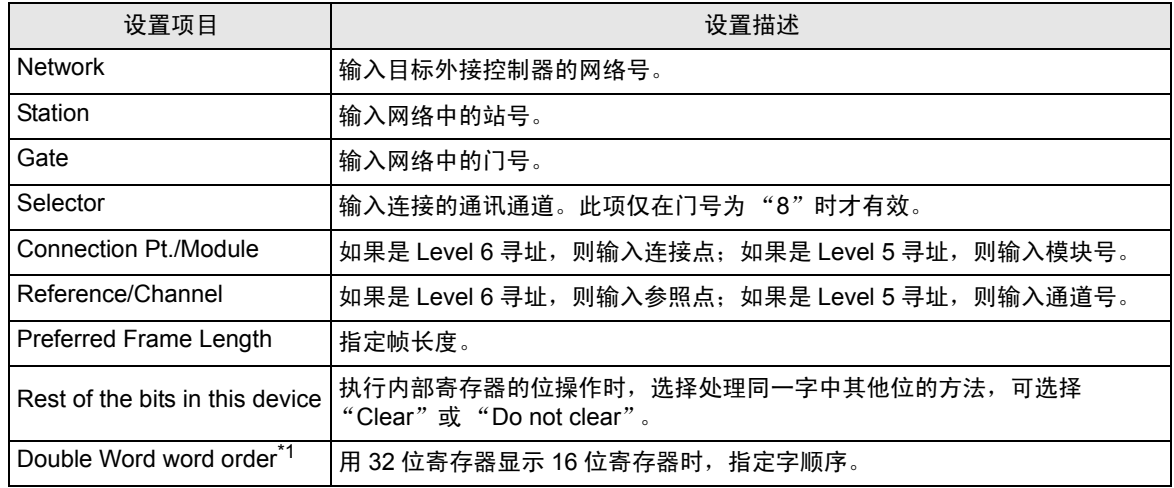

\*1 更改字顺序时,请重新设置画面中的所有寄存器。

#### 4.2 离线模式下的设置项目

- 注 释 有关如何进入离线模式以及操作方面的更多信息, 请参阅"维护 / 故障排除手册"。  $\widehat{\mathcal{F}}$ 维护 / 故障排除手册 "M.1 离线模式"
	- 离线模式下 1 个页面上显示的设置项目数取决于使用的人机界面机型。详情请参阅参考手 册。

#### ■ 通讯设置

如需显示设置画面,请在离线模式下触摸 [Peripheral Settings] 中的 [Device/PLC Settings]。在显示的 列表中触摸您想设置的外接控制器。

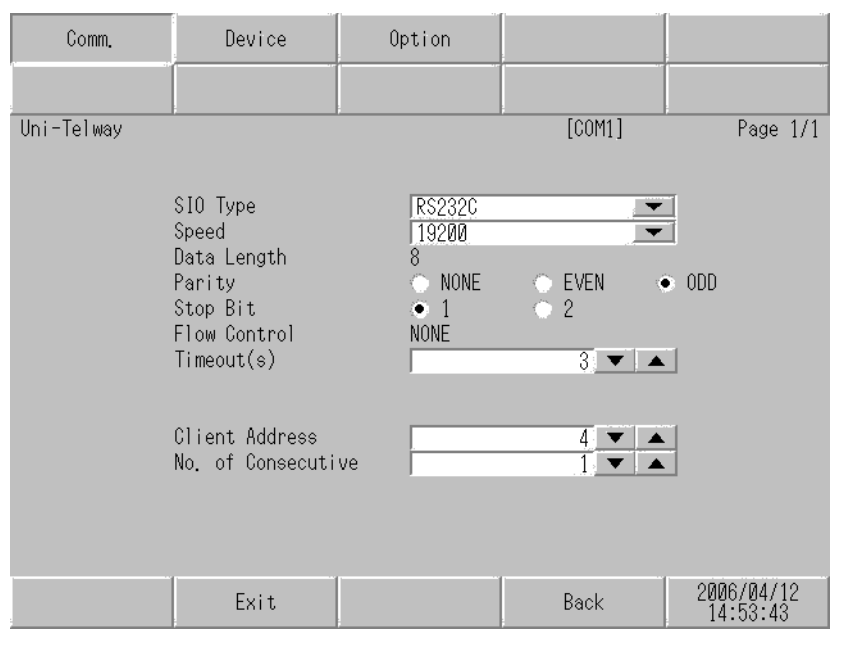

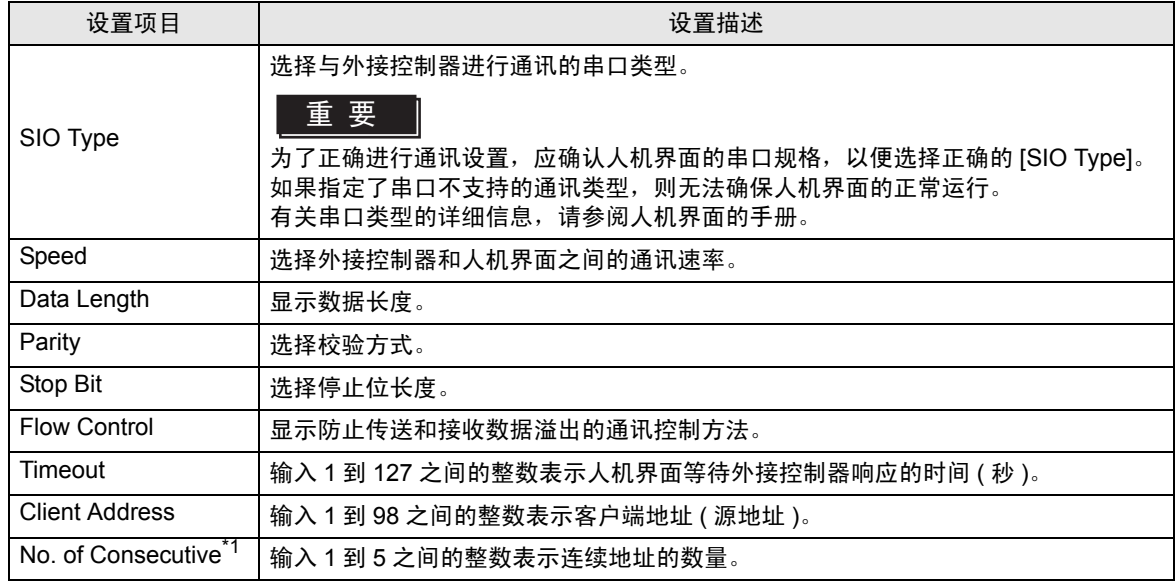

\*1 将 "客户端地址 + 连续地址数量 - 1"的值设为 98 或以下。不使用超过 98 的地址,因为主机不检测 此类地址。

# <span id="page-22-0"></span>■ 控制器设置

如需显示设置画面,请触摸 [Peripheral Settings] 中的 [Device/PLC Settings]。在显示的列表中触摸您 想设置的外接控制器,然后触摸 [Device]。

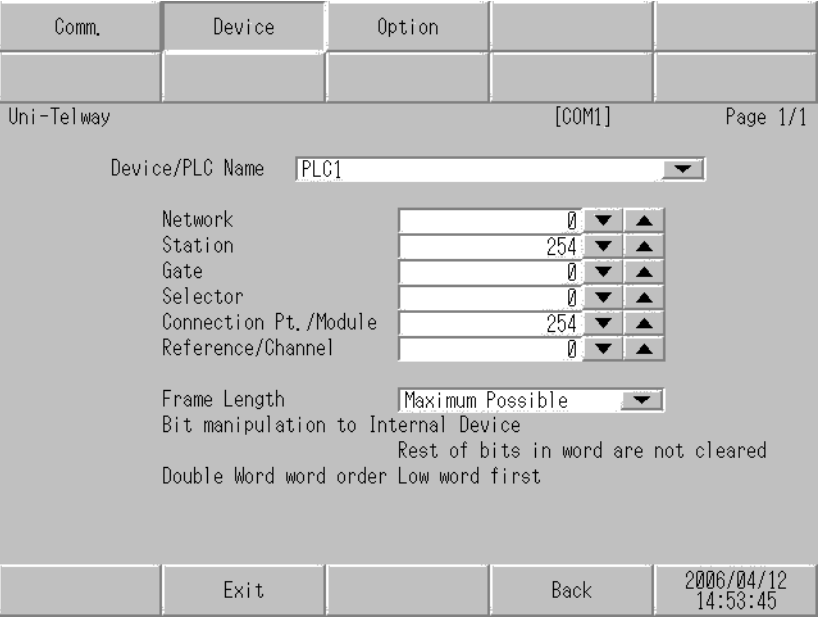

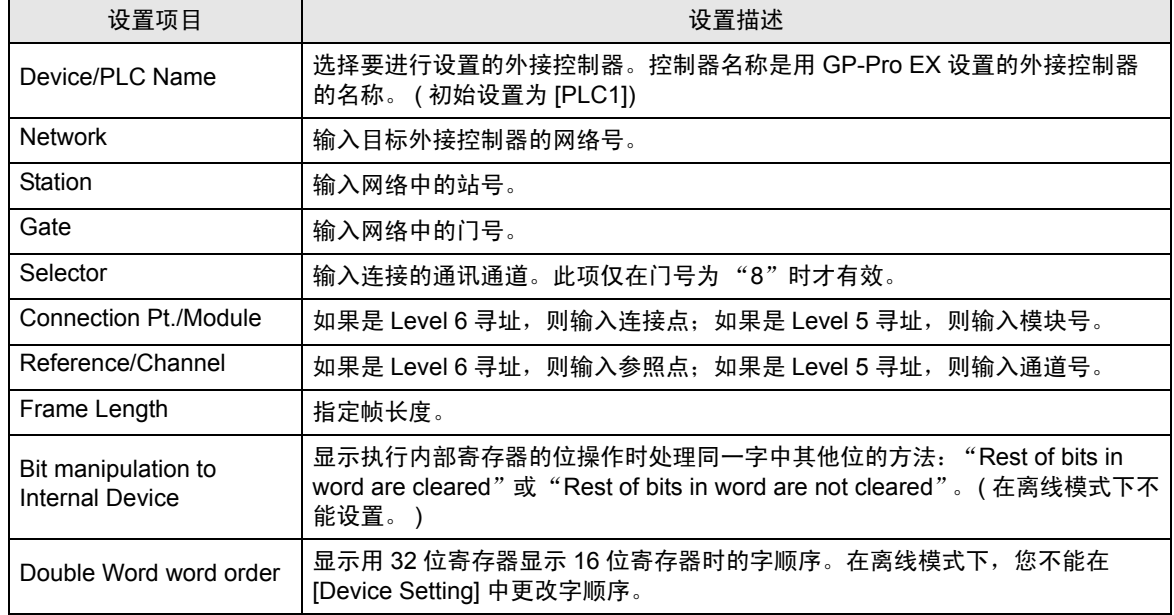

# ■ 选项设置

如需显示设置画面,请触摸 [Peripheral Settings] 中的 [Device/PLC Settings]。在显示的列表中触摸您 想设置的外接控制器,然后触摸 [Option]。

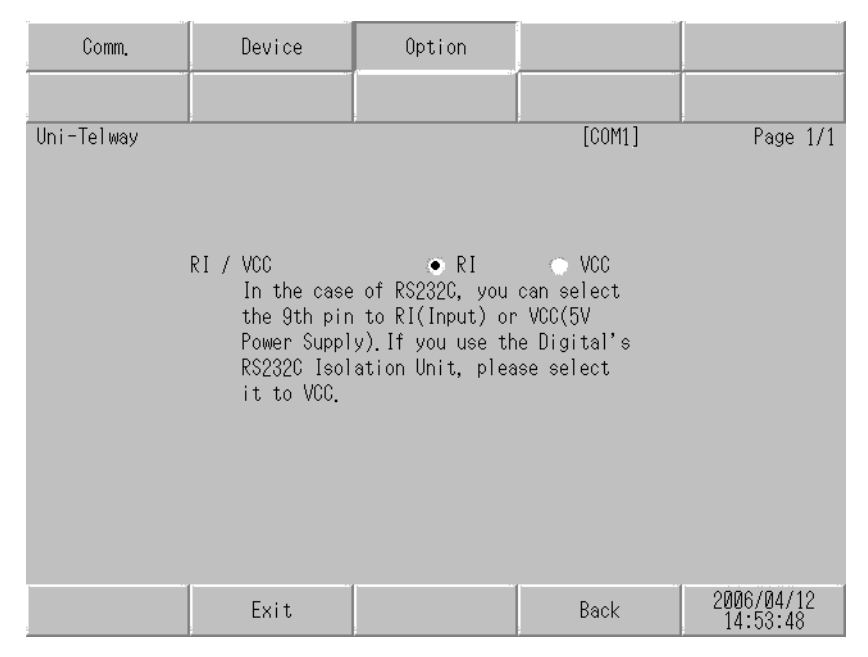

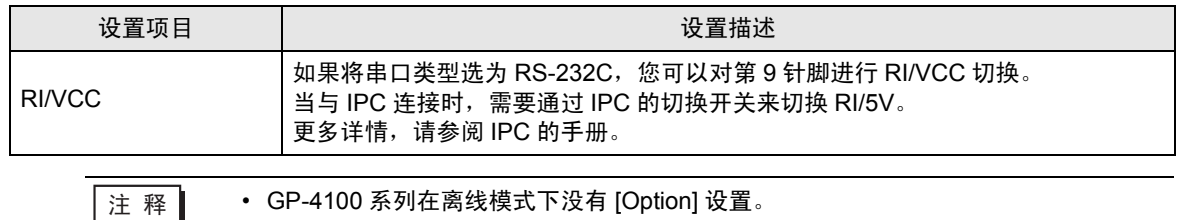

# <span id="page-24-0"></span>5 电缆接线图

以下所示的电缆接线图可能与 Schneider Electric Industries 推荐的有所不同。但使用本手册中的电缆接 线图不会产生任何运行问题。

- 外接控制器机体的 FG 针脚必须为 D 级接地。更多详情, 请参阅外接控制器的手册。
- 在人机界面内部, SG 和 FG 是相连的。当把 SG 端子连接到外接控制器时,注意切勿造成系统短 路。
- 当通讯因干扰而不稳定时,请连接隔离模块。

<span id="page-24-1"></span>电缆接线图 1

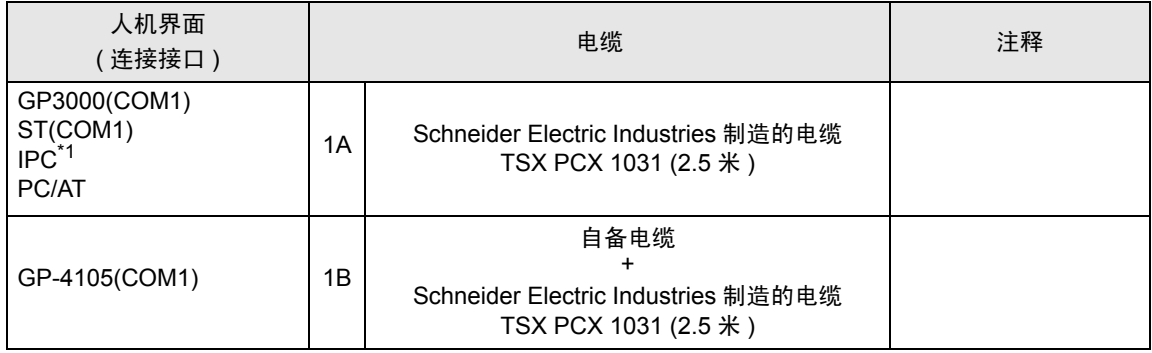

\*1 只能使用可采用 RS-232C 方式进行通讯的串口。

 $\mathscr{F}$ ■ IPC [的串口](#page-6-2) (第7页)

1A)

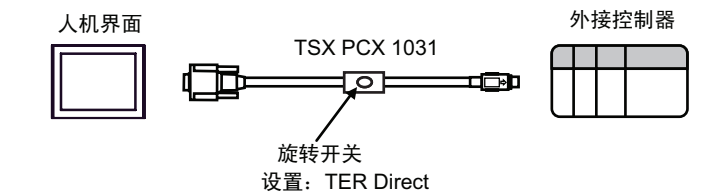

1B)

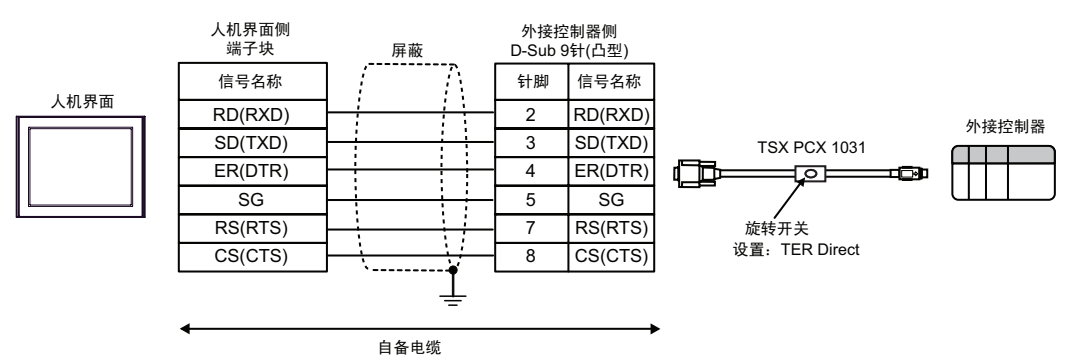

#### <span id="page-25-0"></span>电缆接线图 2

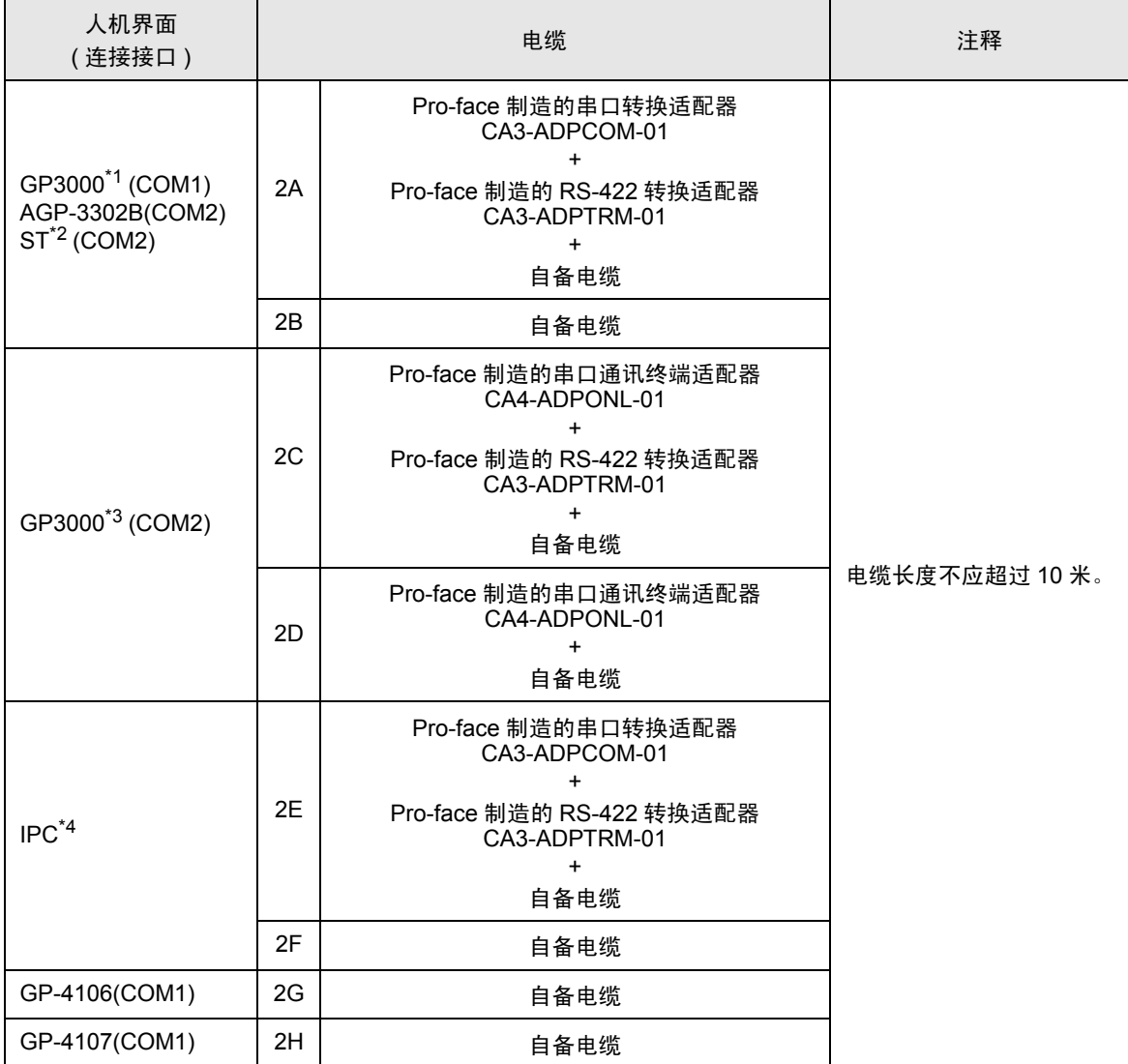

\*1 除 AGP-3302B 以外的所有 GP3000 机型。

\*2 除 AST-3211A 和 AST-3302B 以外的所有 ST 机型。

\*3 除 GP-3200 系列和 AGP-3302B 以外的所有 GP3000 机型。

\*4 只能使用可采用 RS-422/485(2 线 ) 方式进行通讯的串口。  $\mathbb{F}$  IPC [的串口](#page-6-2) (第7页)

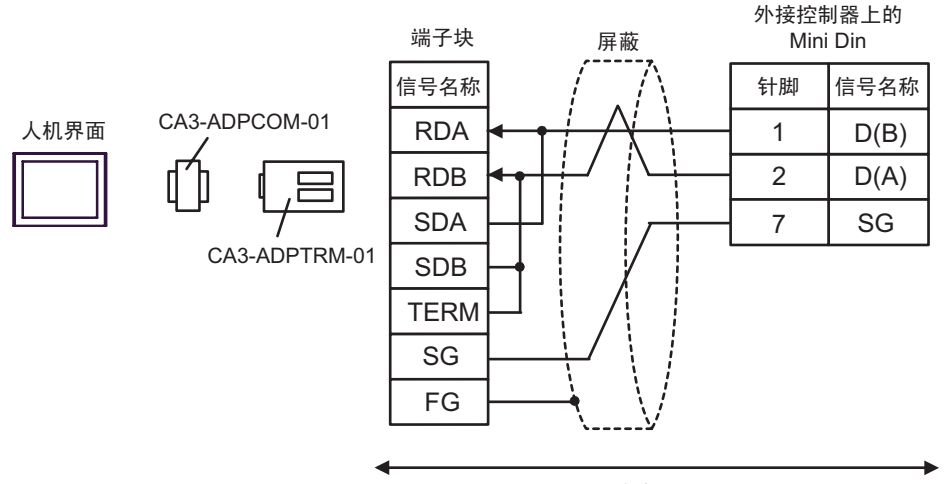

自备电缆

2B)

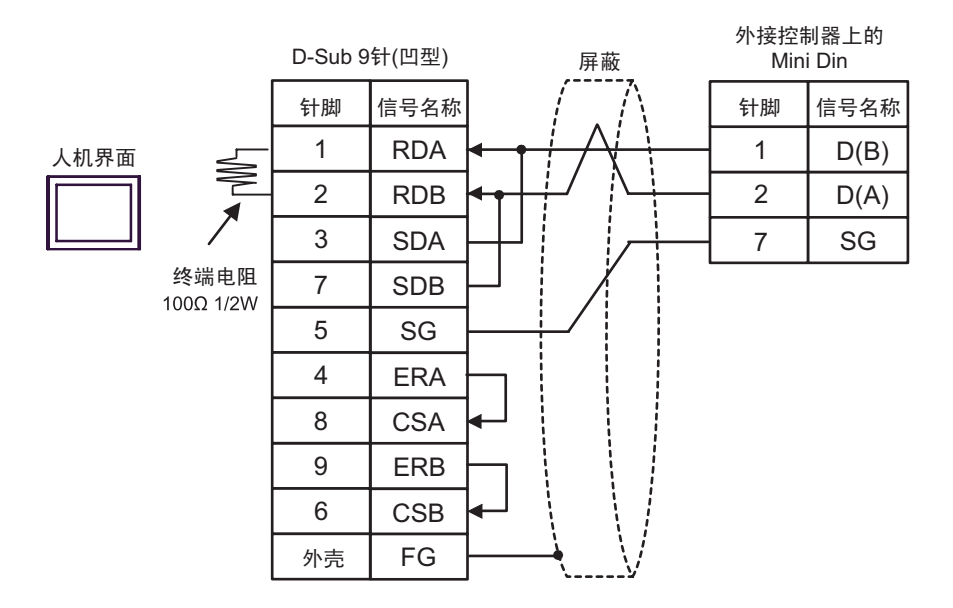

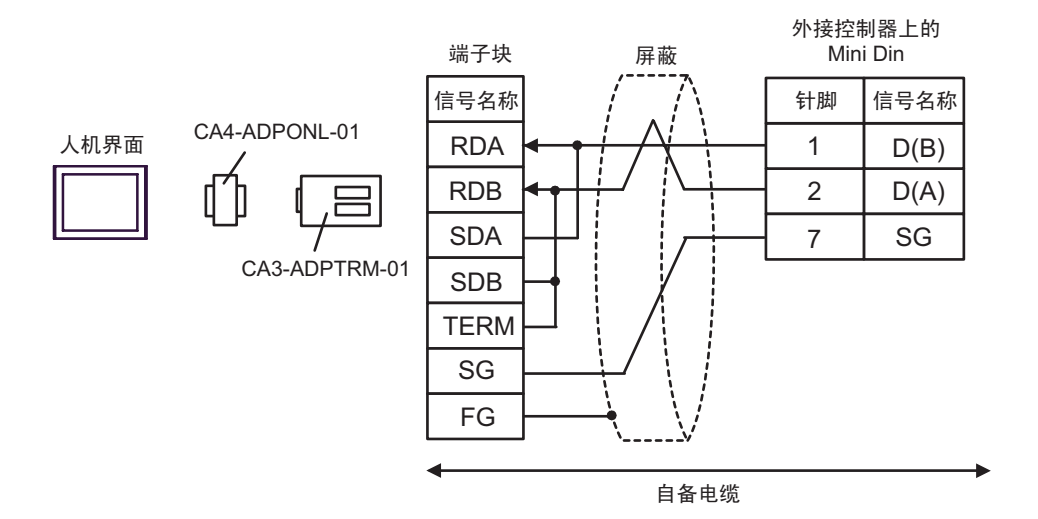

2D)

2C)

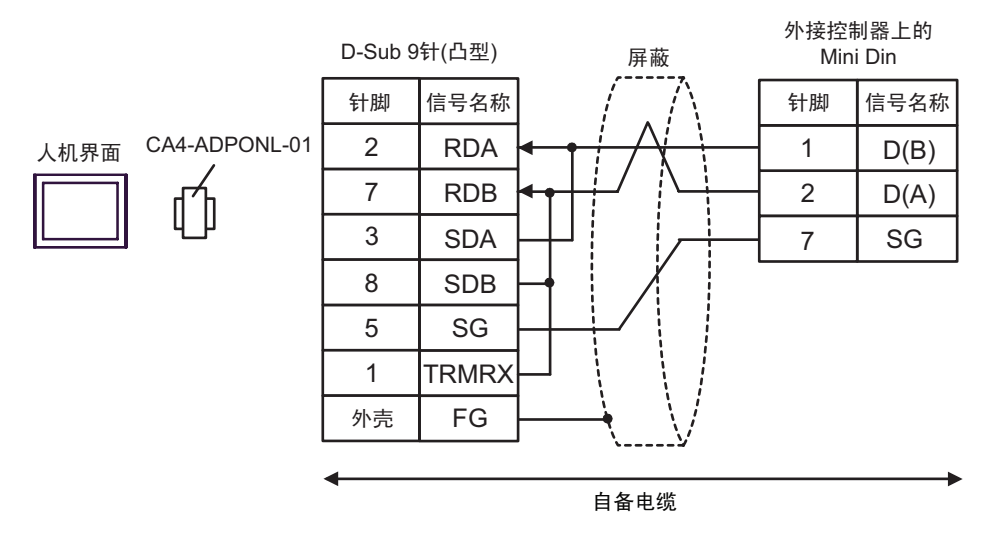

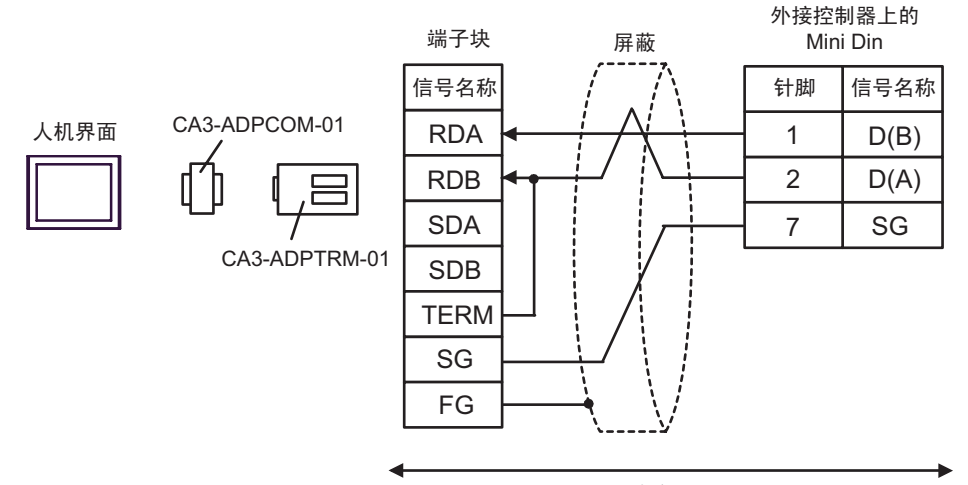

自备电缆

2F)

2E)

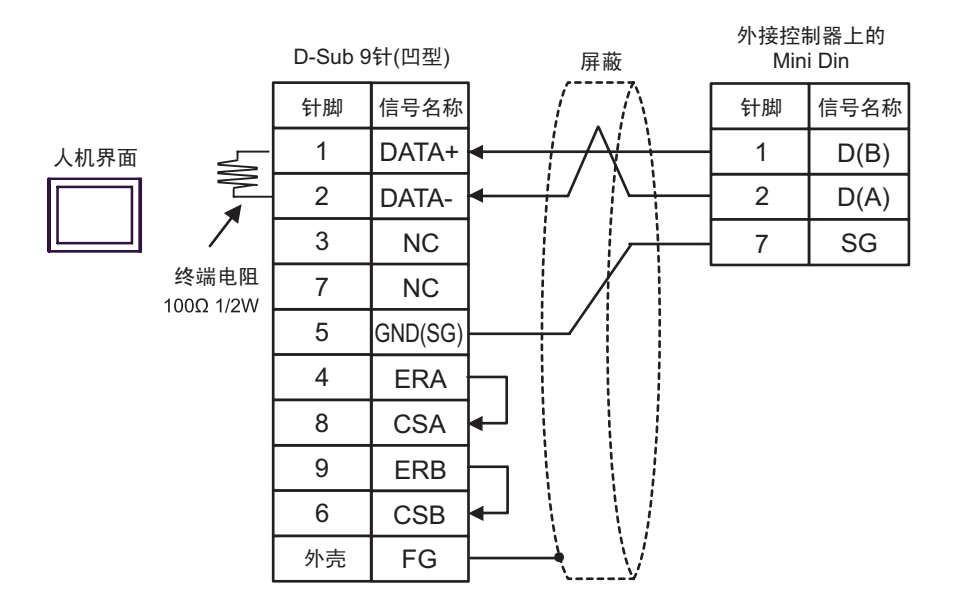

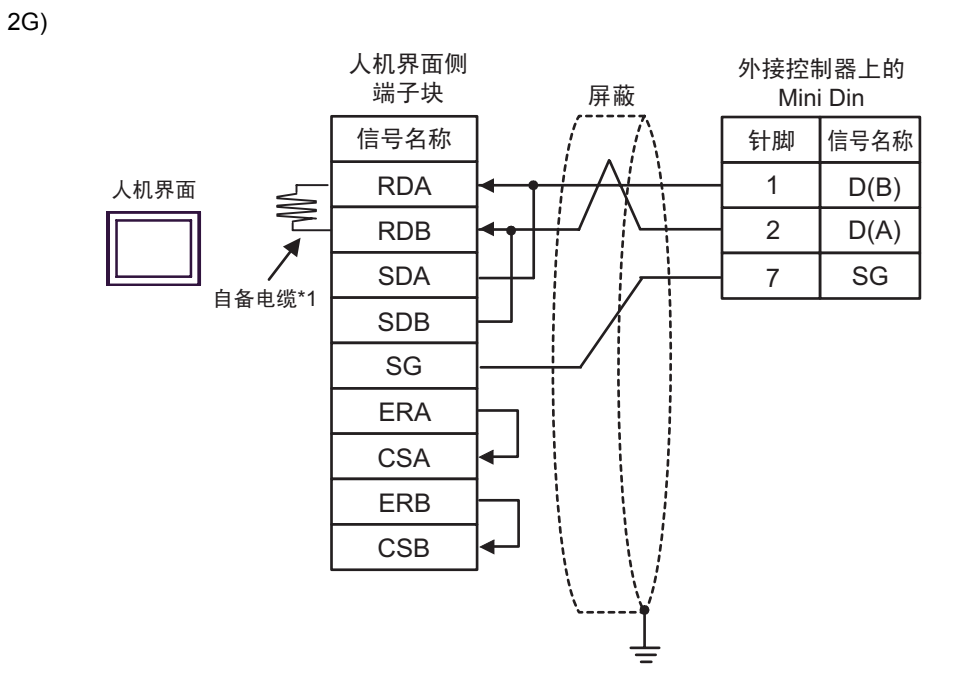

\*1 人机界面中的电阻被用作终端电阻。如下表所示设置人机界面背板上的 DIP 开关。

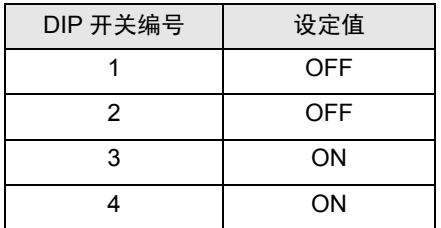

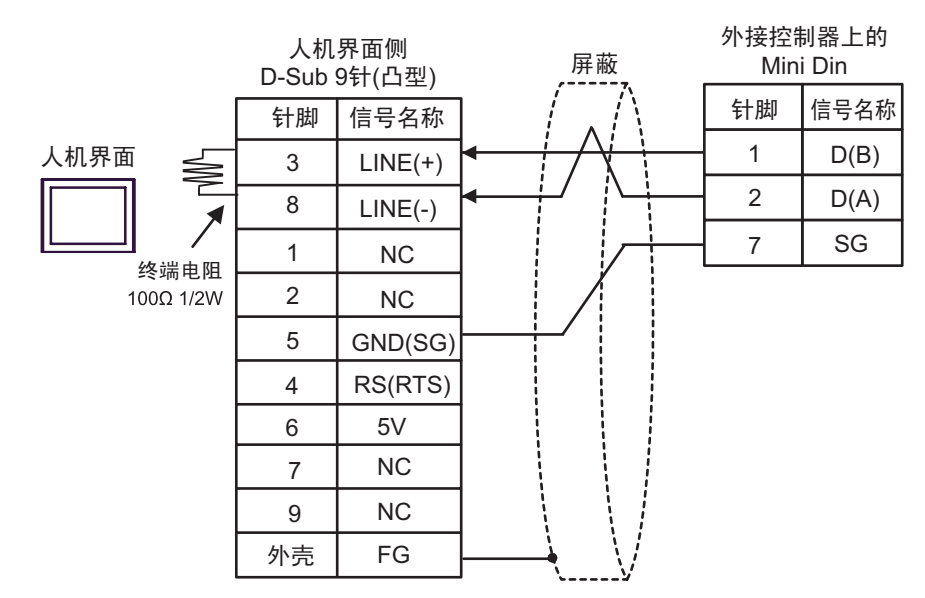

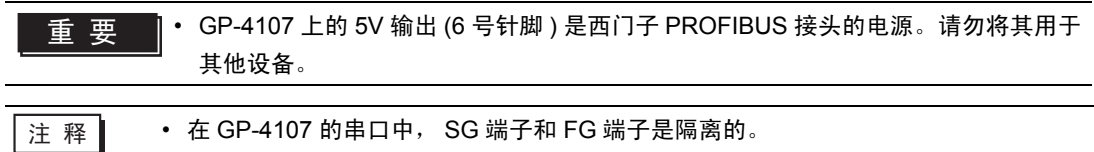

#### <span id="page-31-0"></span>电缆接线图 3

ı

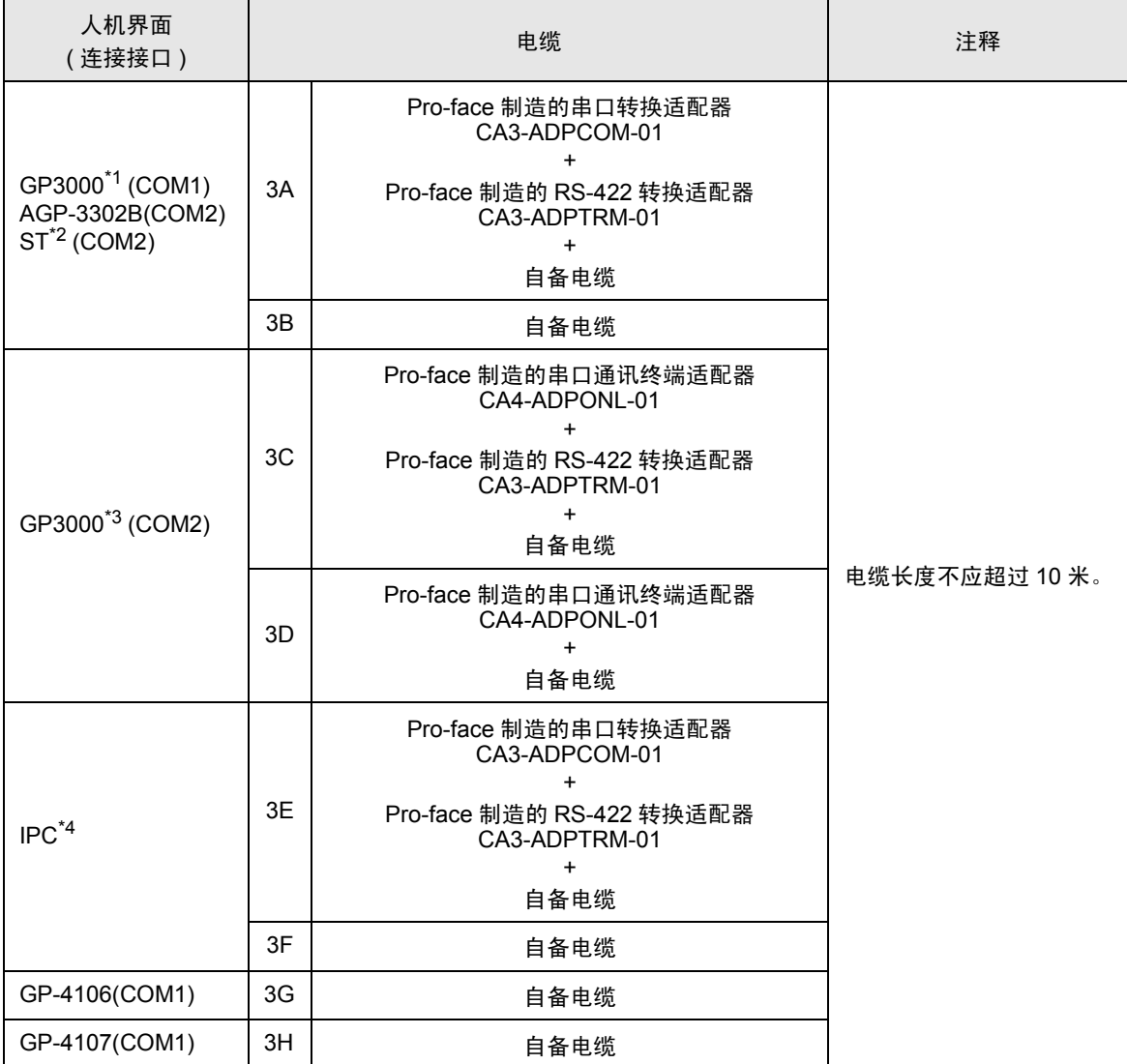

\*1 除 AGP-3302B 以外的所有 GP3000 机型。

\*2 除 AST-3211A 和 AST-3302B 以外的所有 ST 机型。

\*3 除 GP-3200 系列和 AGP-3302B 以外的所有 GP3000 机型。

\*4 只能使用可采用 RS-422/485(2 线 ) 方式进行通讯的串口。  $\mathbb{F}$  IPC [的串口](#page-6-2) (第7页)

3A)

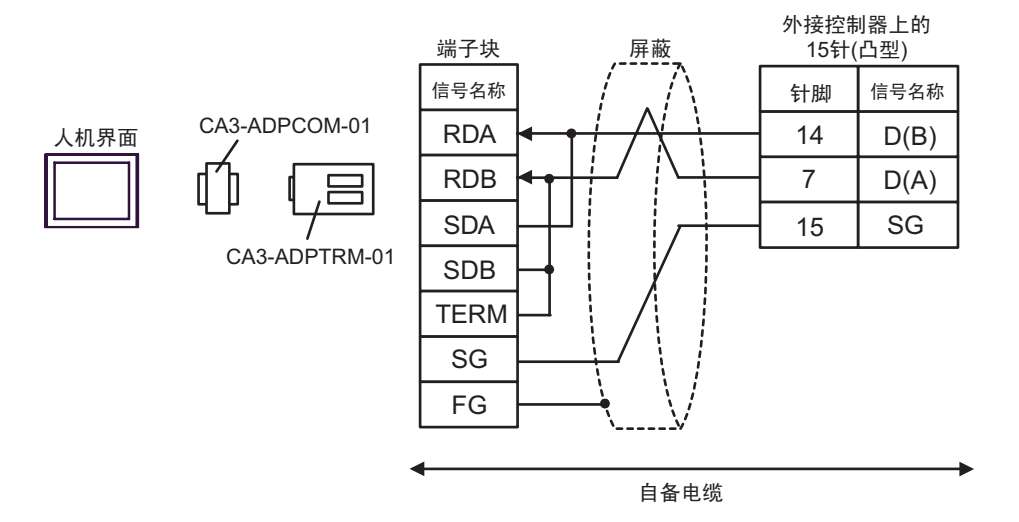

3B)

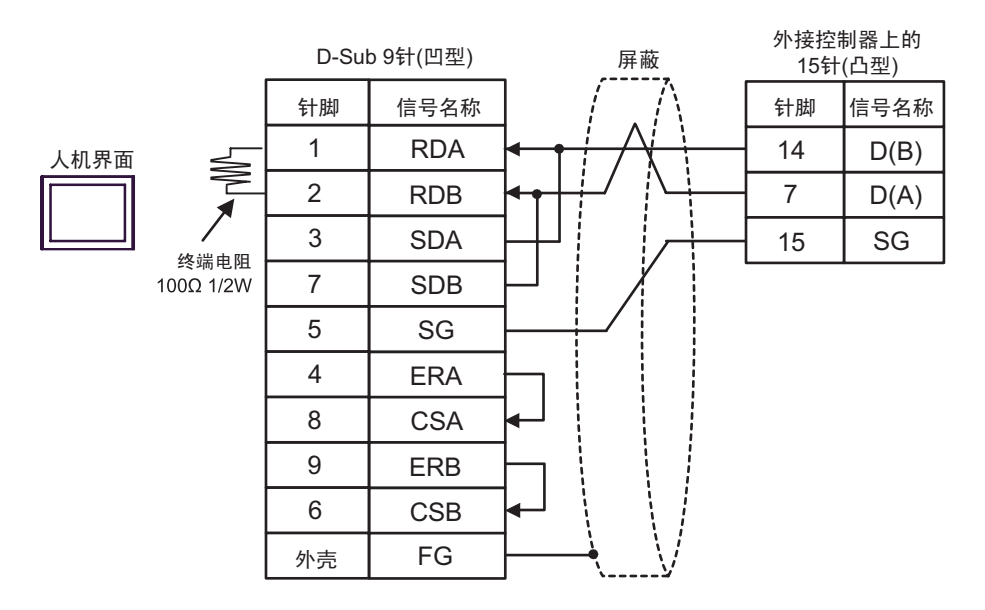

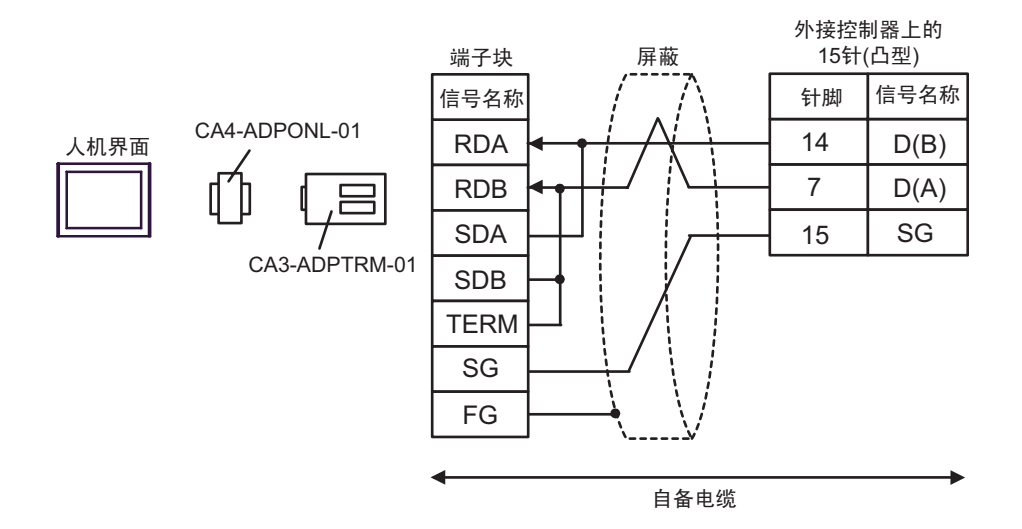

3D)

3C)

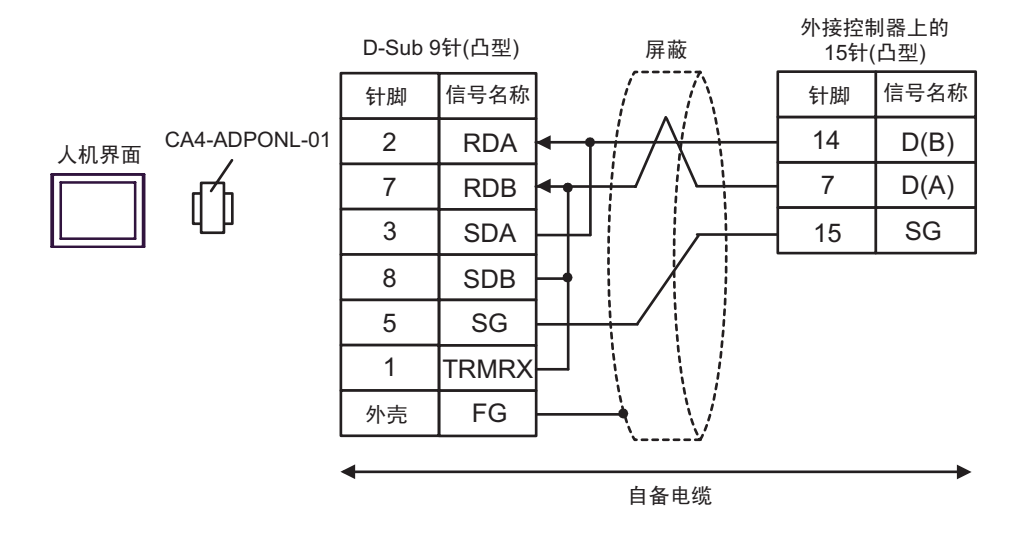

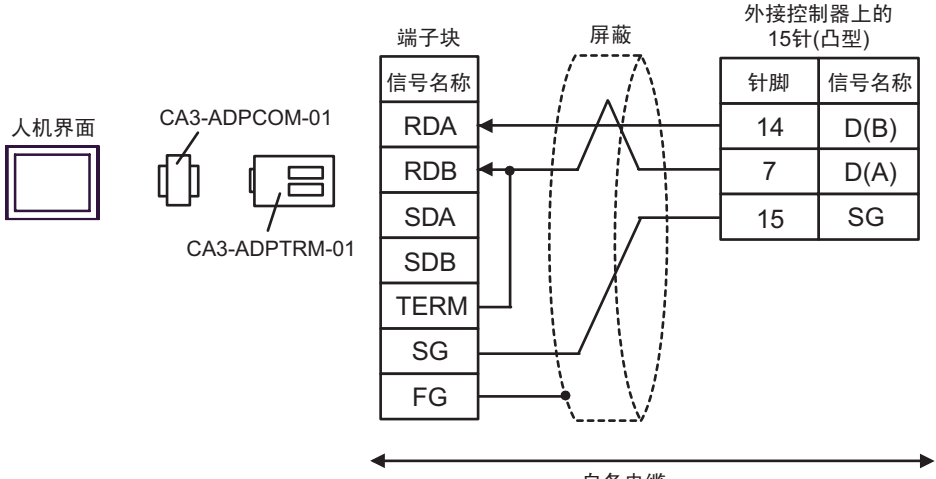

自备电缆

3F)

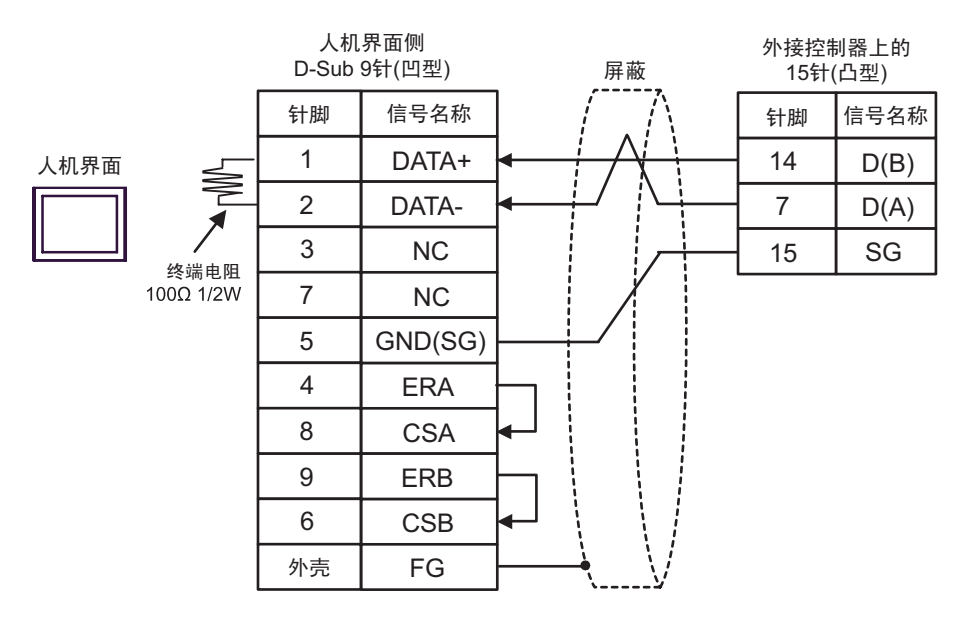

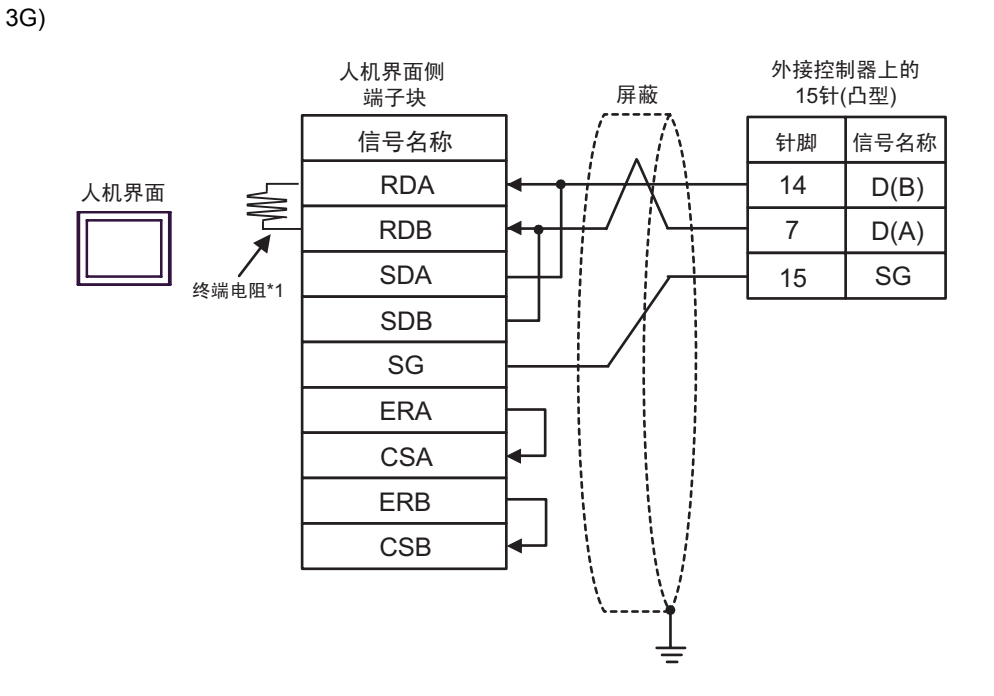

\*1 人机界面中的电阻被用作终端电阻。如下表所示设置人机界面背板上的 DIP 开关。

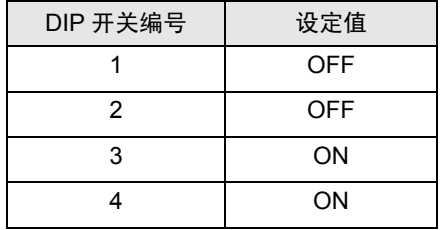

3H)

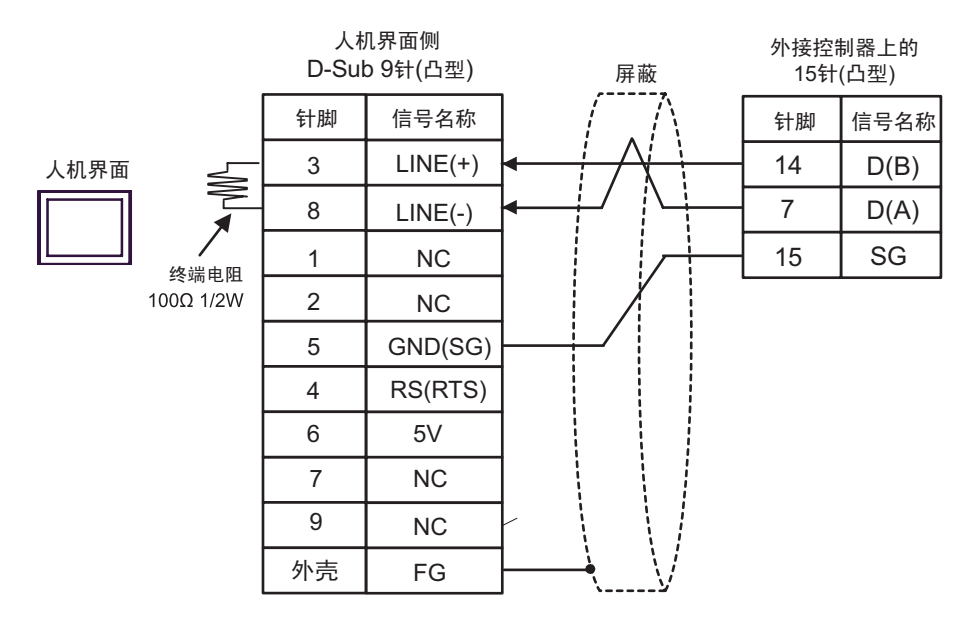

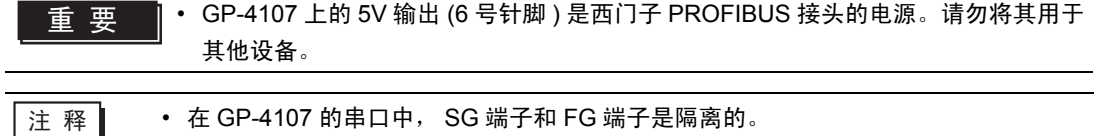

#### <span id="page-37-0"></span>电缆接线图 4

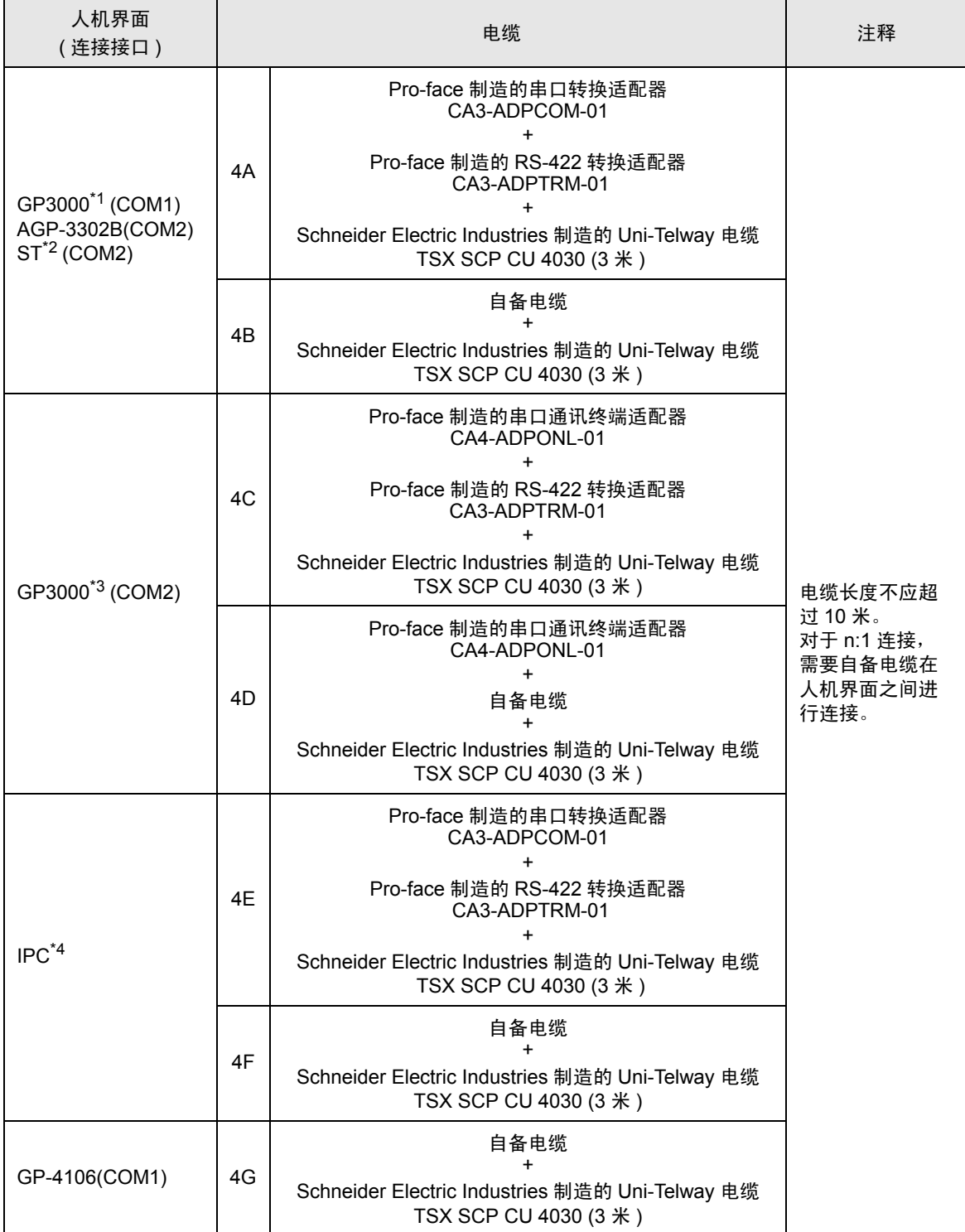

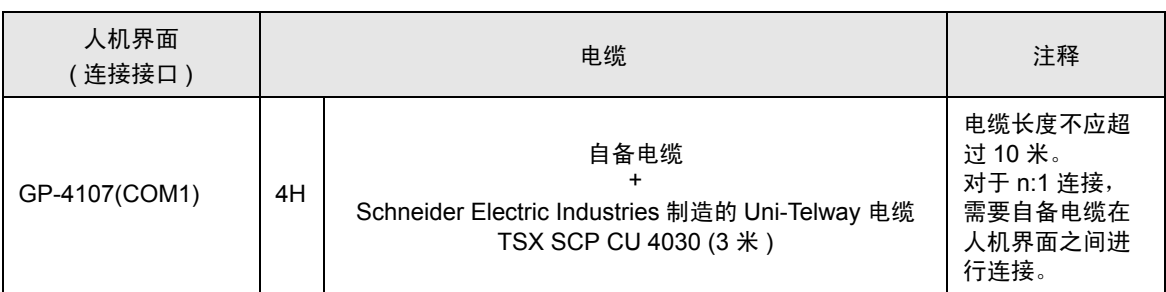

\*1 除 AGP-3302B 以外的所有 GP3000 机型。

\*2 除 AST-3211A 和 AST-3302B 以外的所有 ST 机型。

\*3 除 GP-3200 系列和 AGP-3302B 以外的所有 GP3000 机型。

\*4 只能使用可采用 RS-422/485(2 线 ) 方式进行通讯的串口。

 $\mathbb{F}$  II IPC [的串口](#page-6-2) (第7页)

<mark>注 释</mark> • D(A) 和 SG 的导线颜色都是白色的。 SG( 红 ) 和 SG( 白 ) 是双绞线,与 D(A) 和 D(B) 一 样, 因此您可以区分 SG 和 D(A)。

4A)

• 1:1 连接

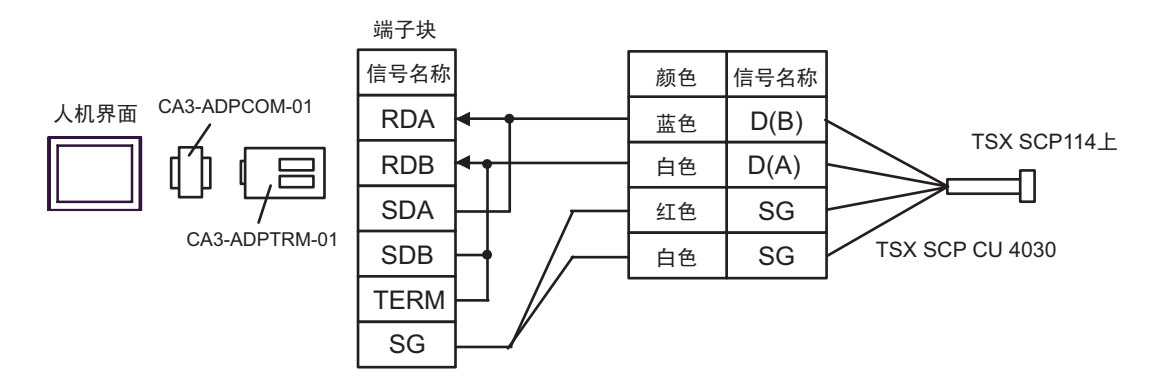

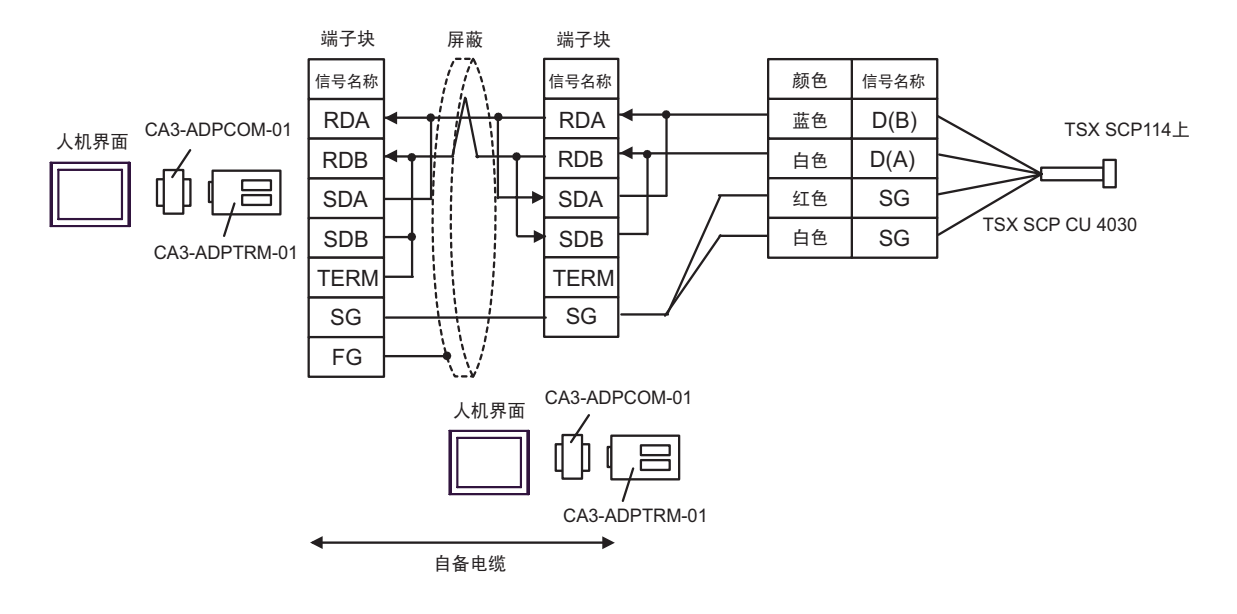

4B)

• 1:1 连接

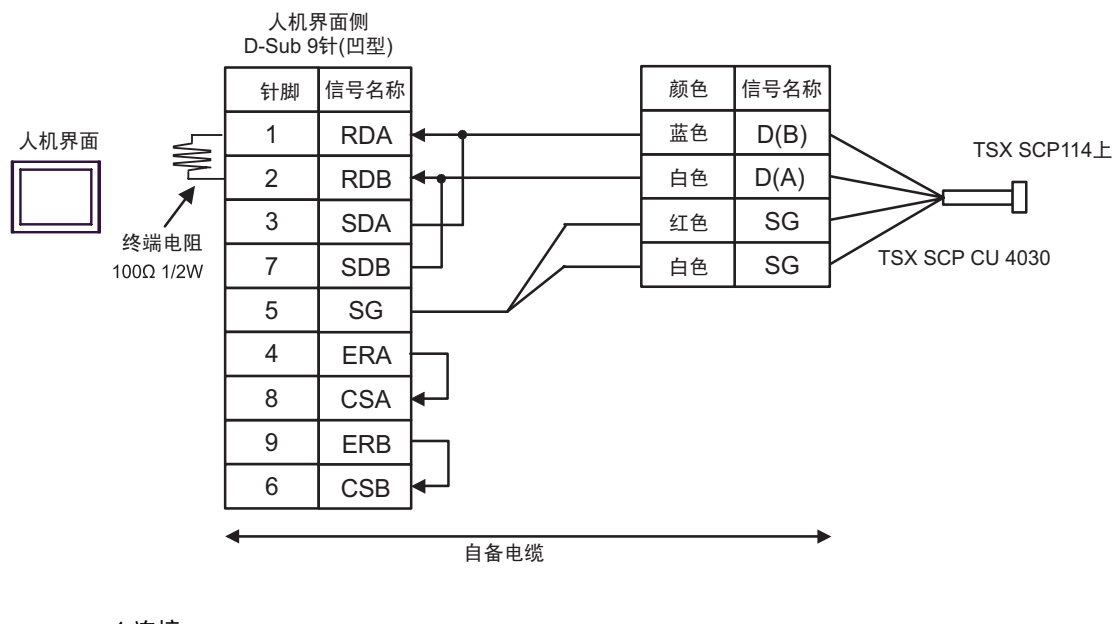

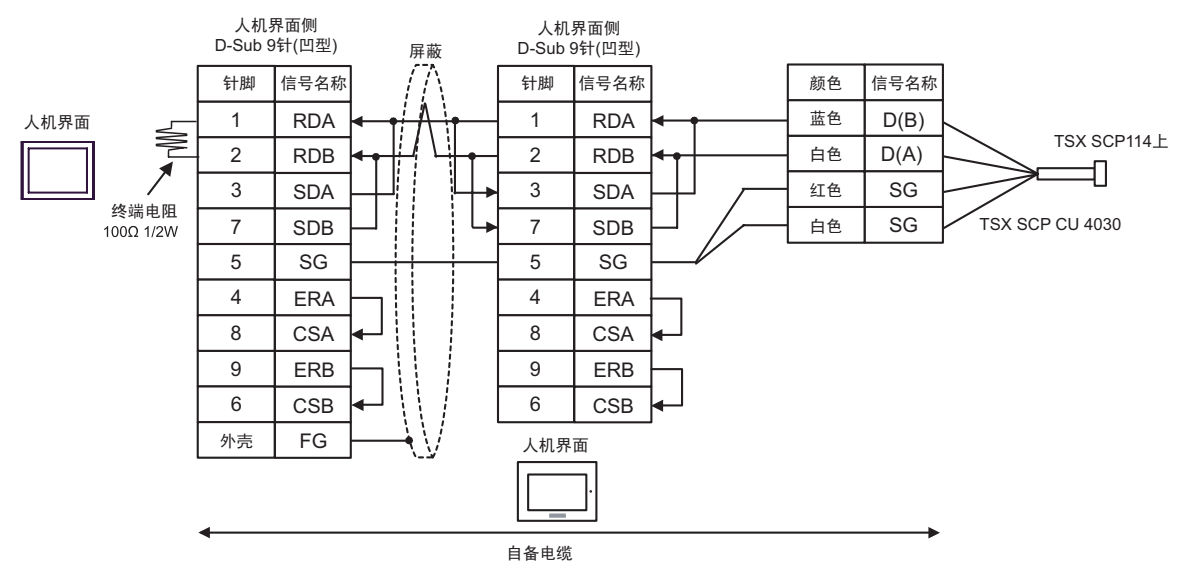

4C)

• 1:1 连接

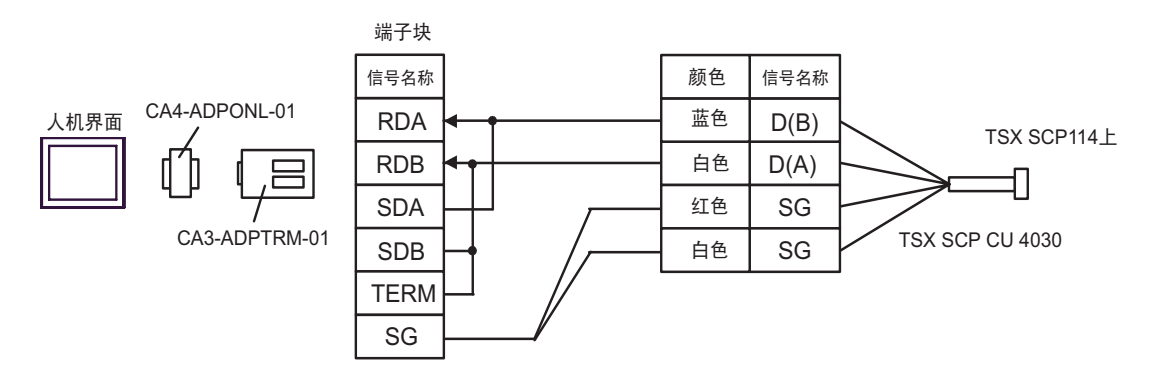

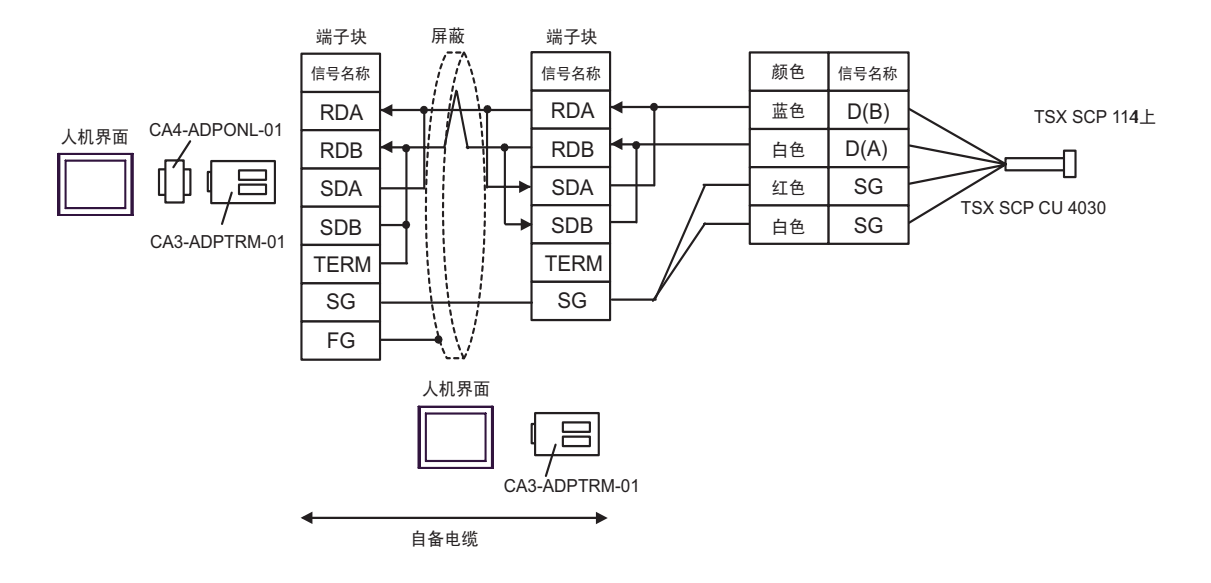

4D)

• 1:1 连接

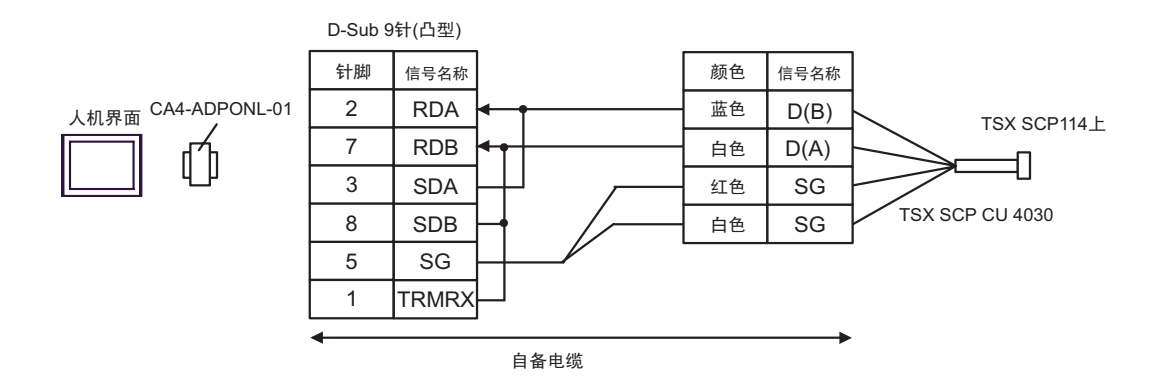

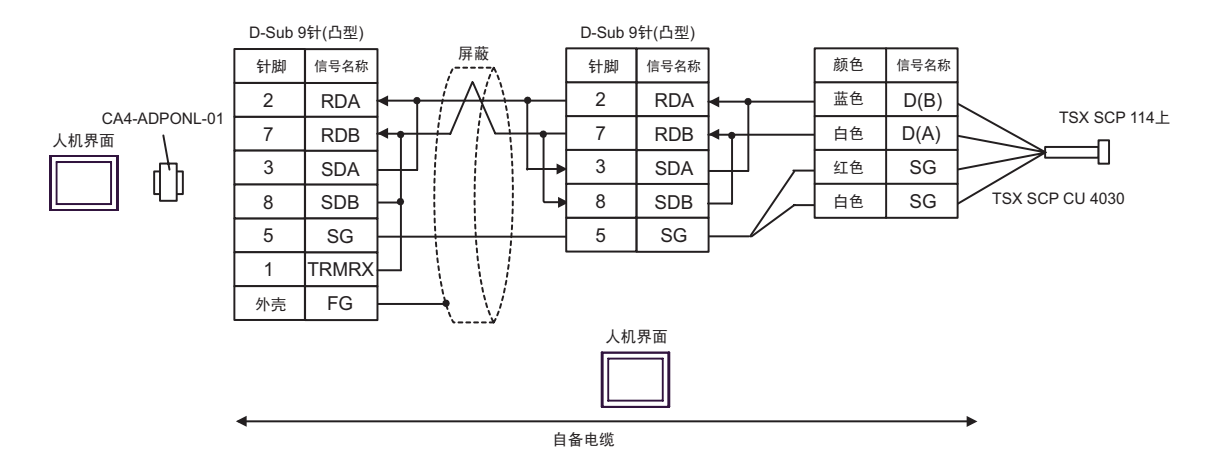

4E)

• 1:1 连接

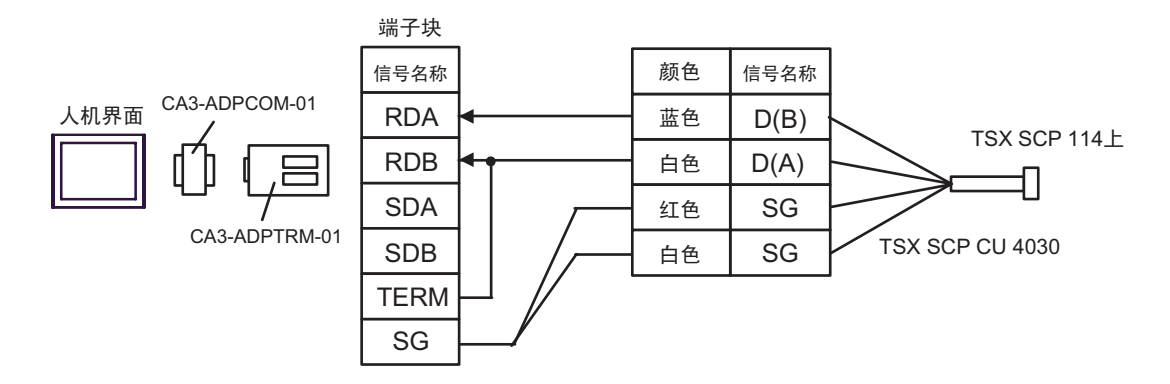

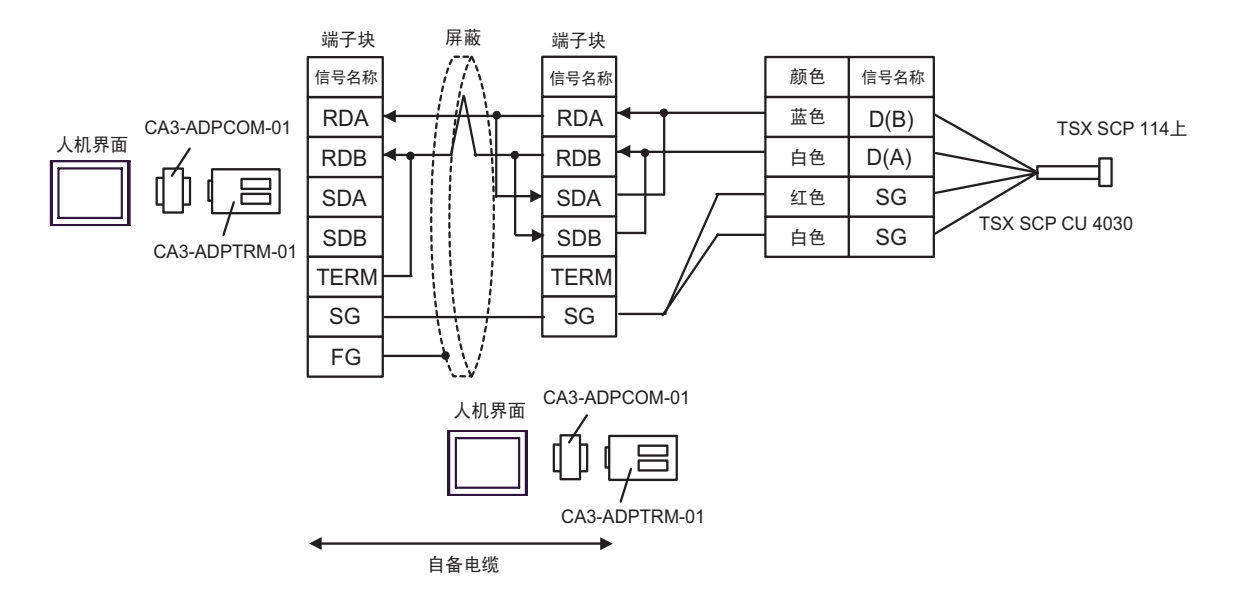

4F)

• 1:1 连接

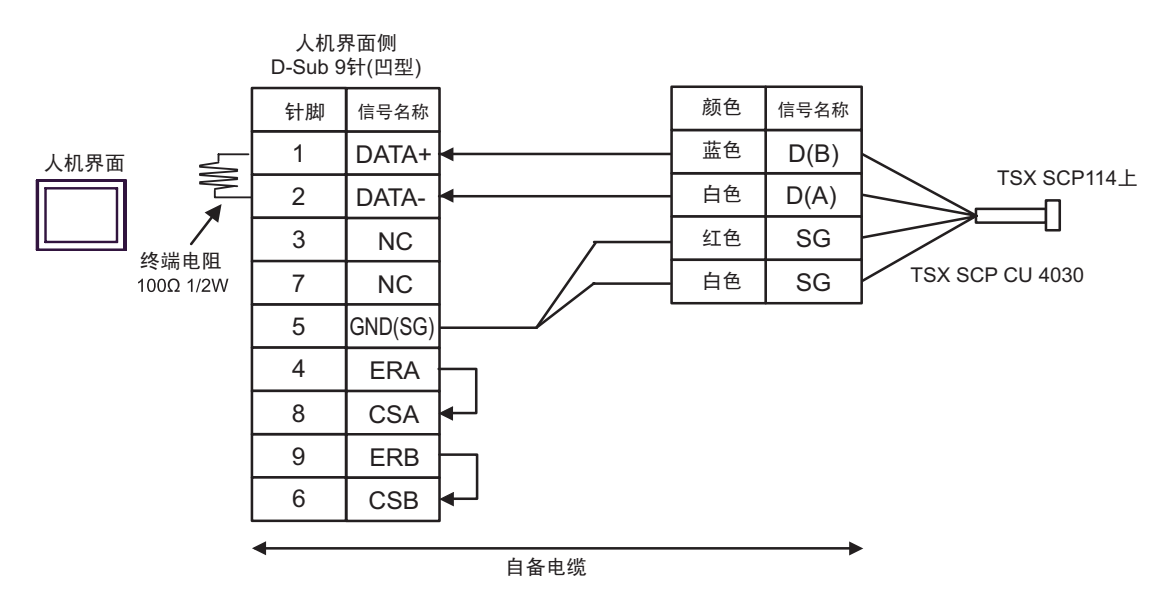

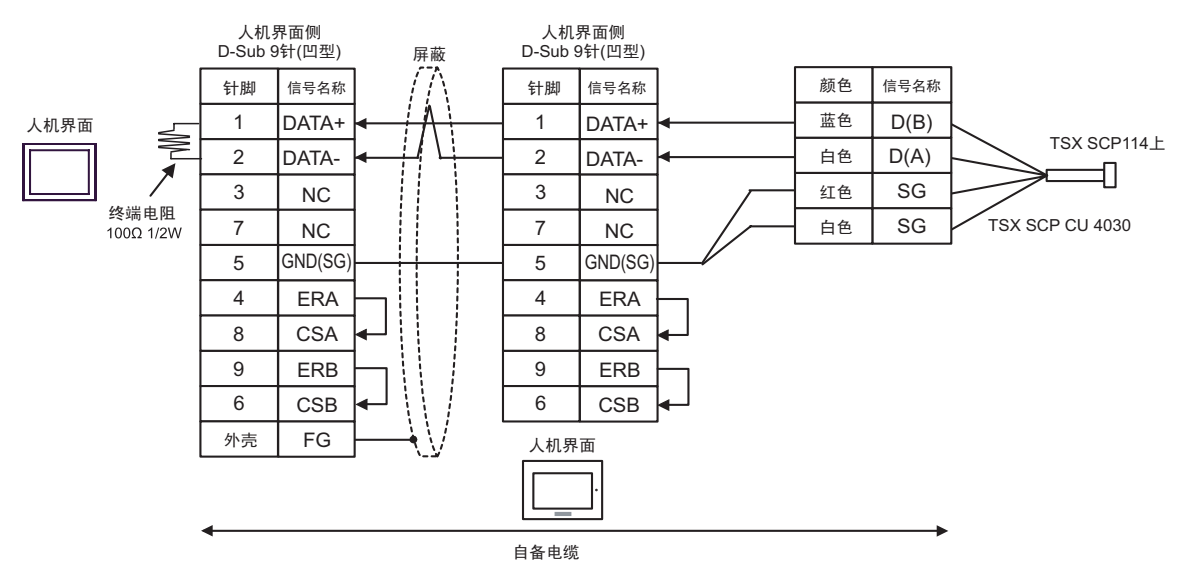

4G)

• 1:1 连接

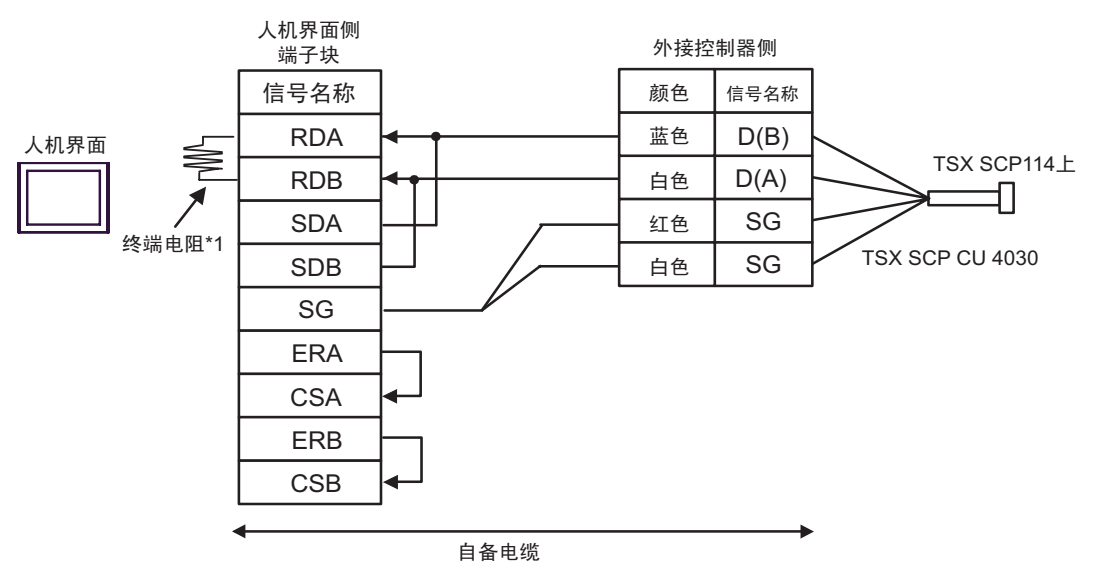

• n:1 连接

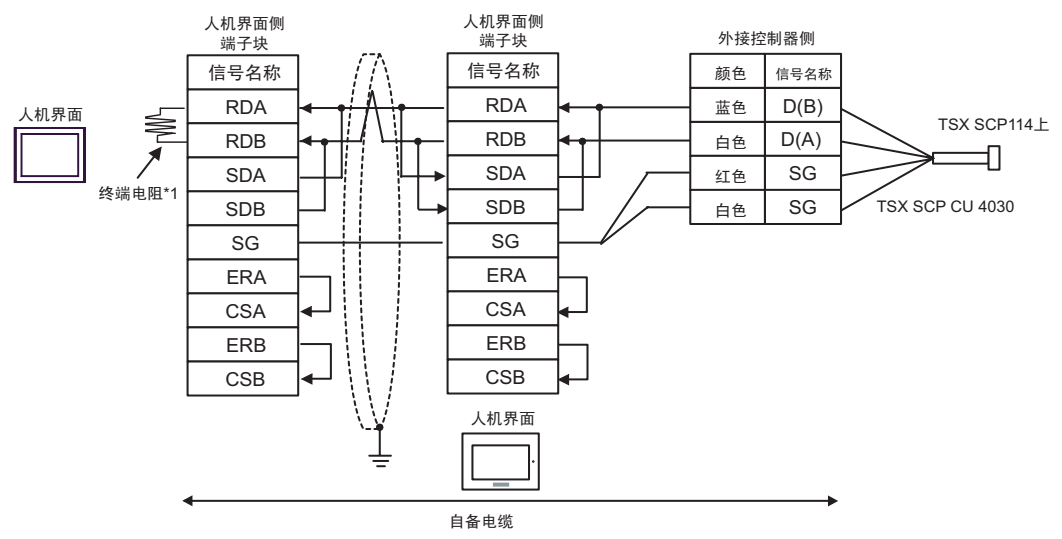

\*1 人机界面中的电阻被用作终端电阻。如下表所示设置人机界面背板上的 DIP 开关。

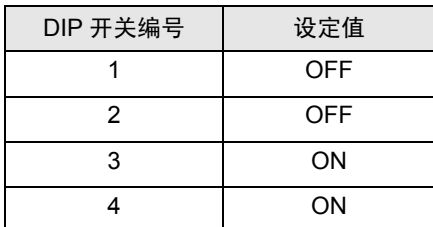

在采用 n:1 连接时,对于不用作末端设备的其他人机界面,请将人机界面背板上的 DIP 开关 1-4 置 OFF。

4H)

• 1:1 连接

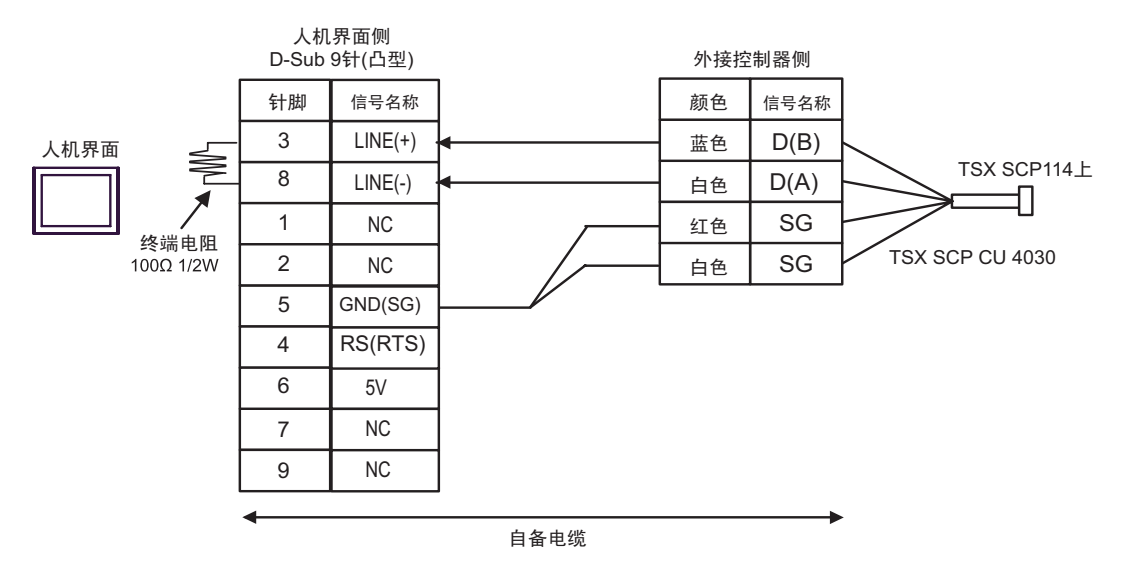

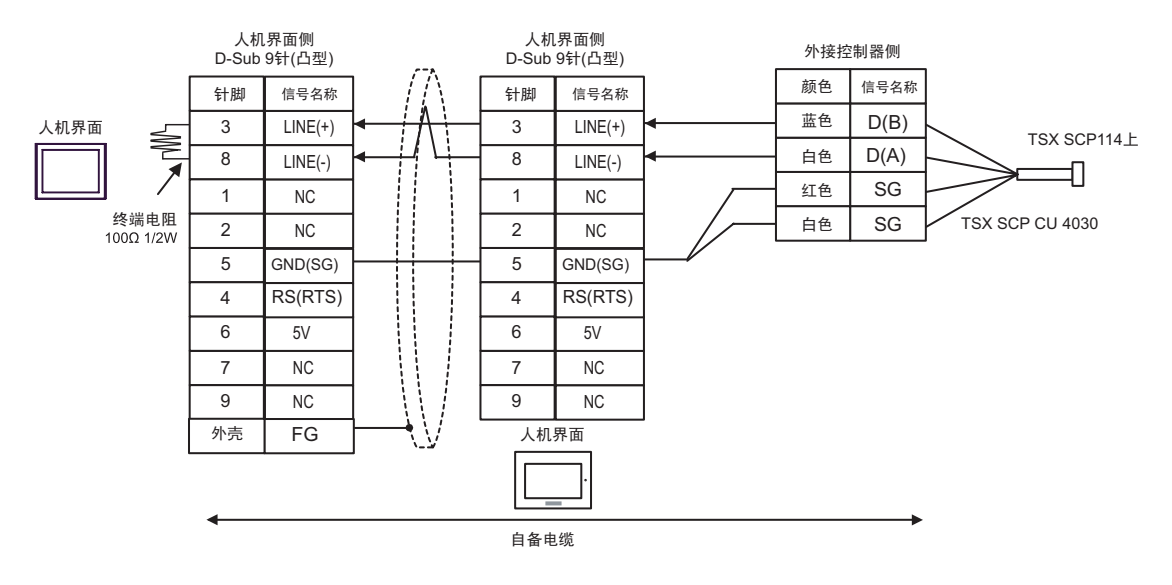

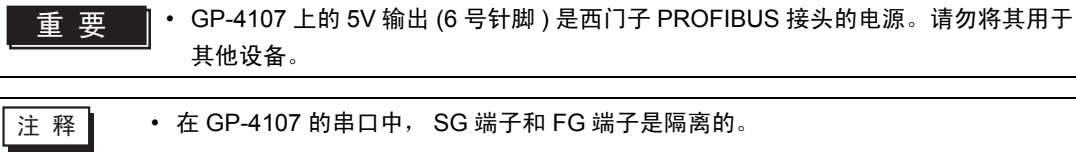

#### <span id="page-47-0"></span>电缆接线图 5

J.

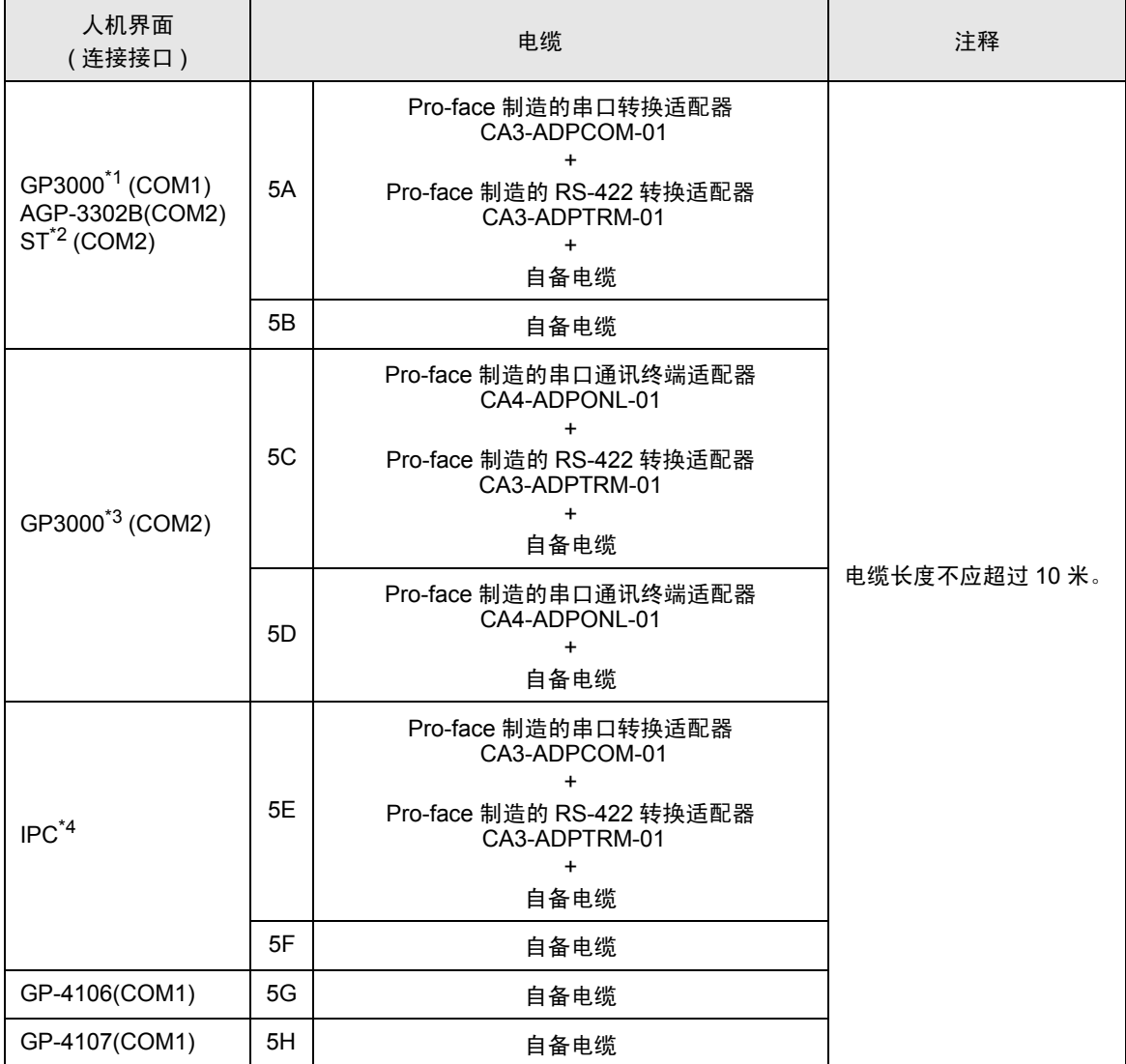

\*1 除 AGP-3302B 以外的所有 GP3000 机型。

\*2 除 AST-3211A 和 AST-3302B 以外的所有 ST 机型。

\*3 除 GP-3200 系列和 AGP-3302B 以外的所有 GP3000 机型。

\*4 只能使用可采用 RS-422/485(2 线 ) 方式进行通讯的串口。  $\mathbb{F}$  IPC [的串口](#page-6-2) (第7页)

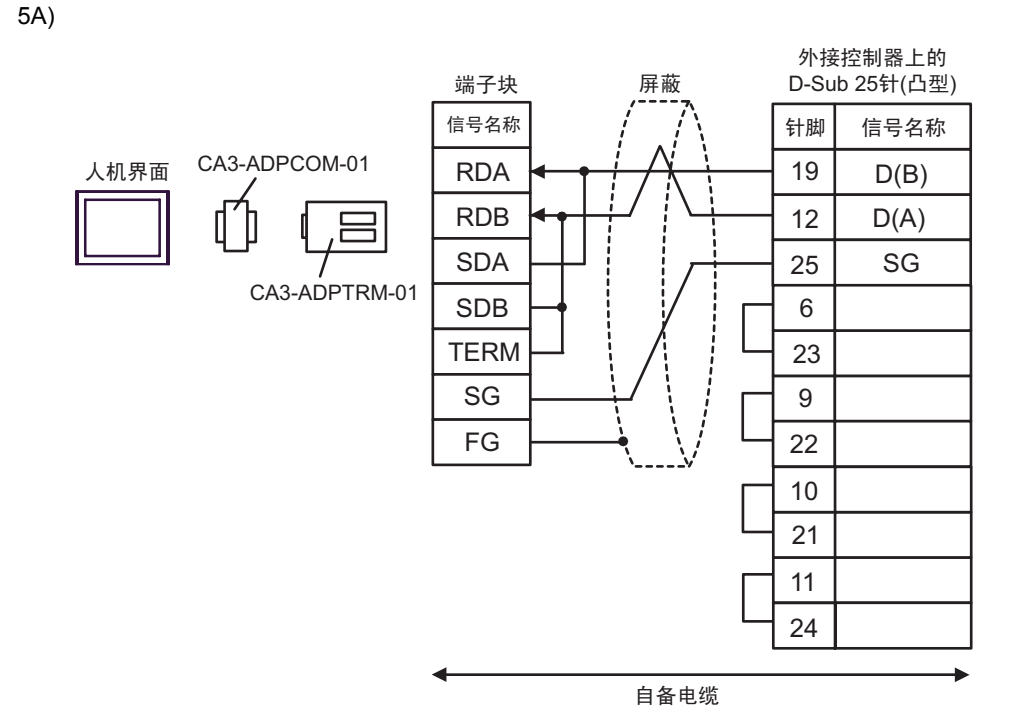

5B)

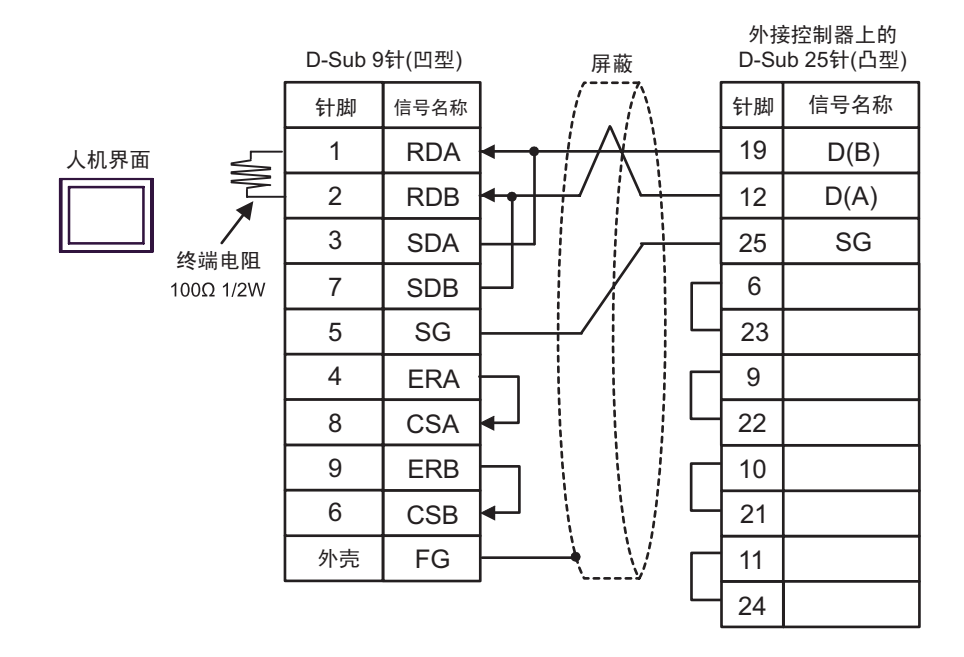

5C)

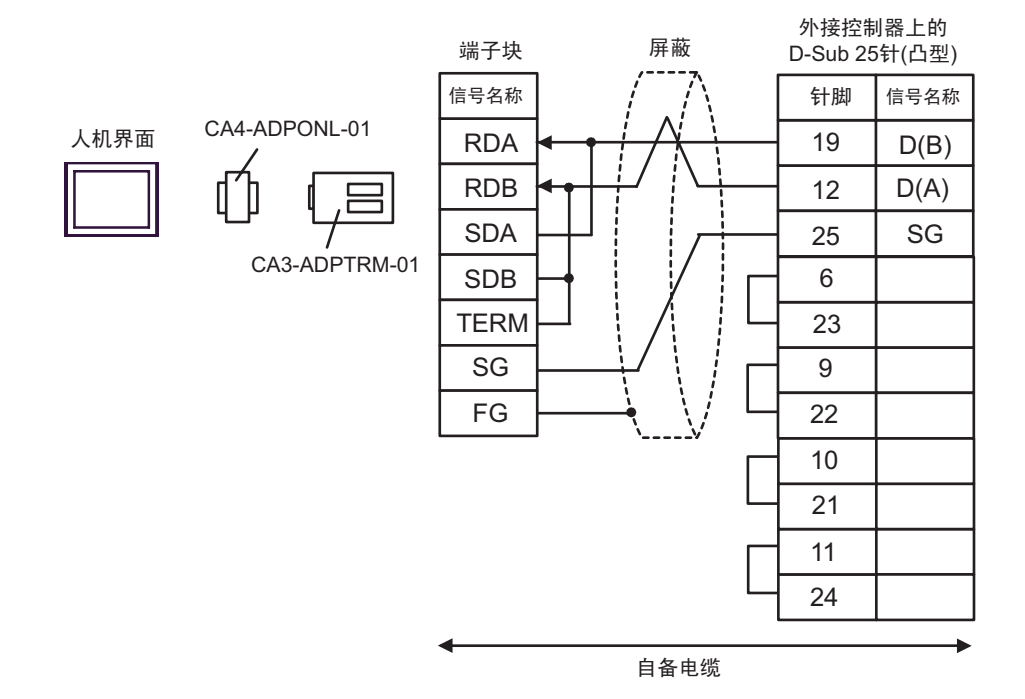

5D)

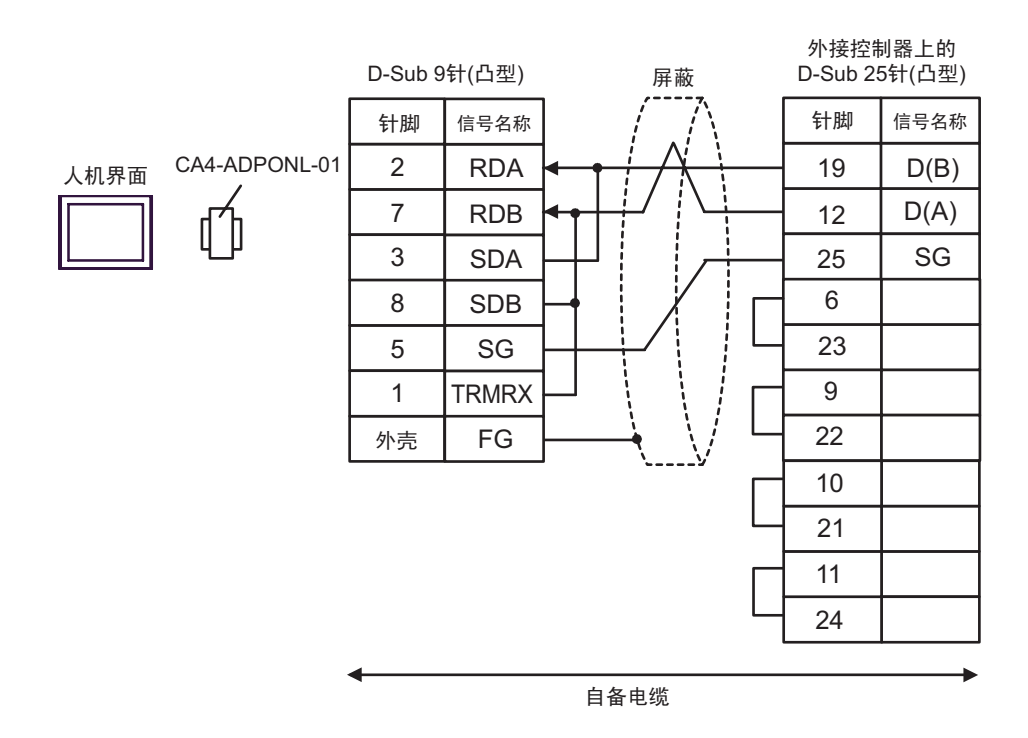

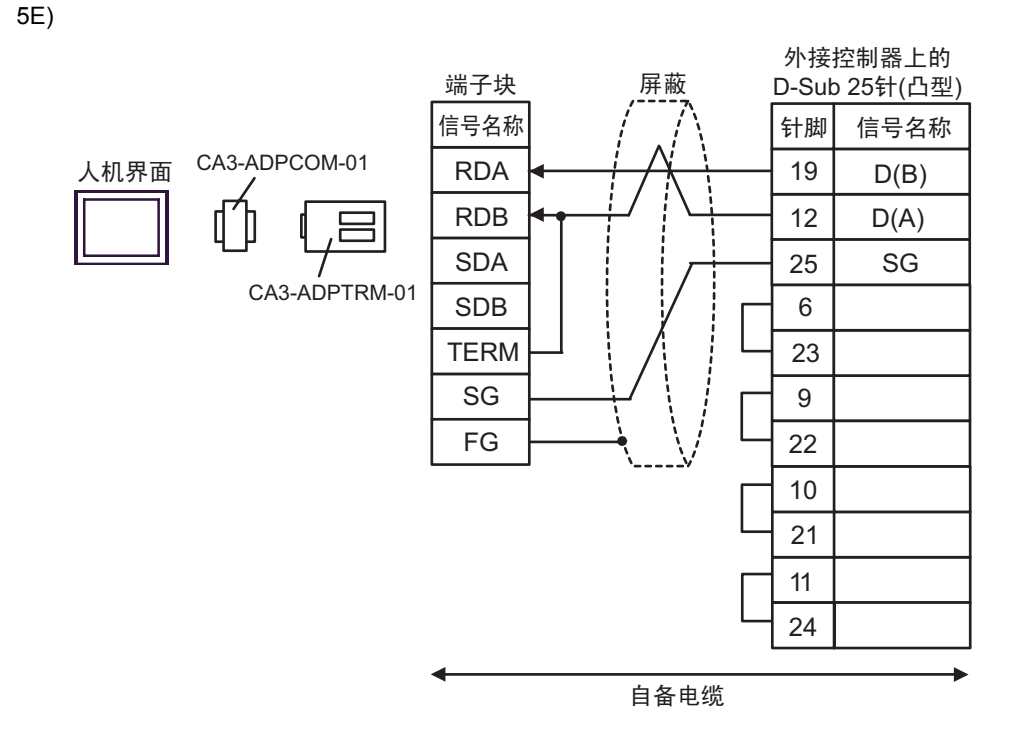

5F)

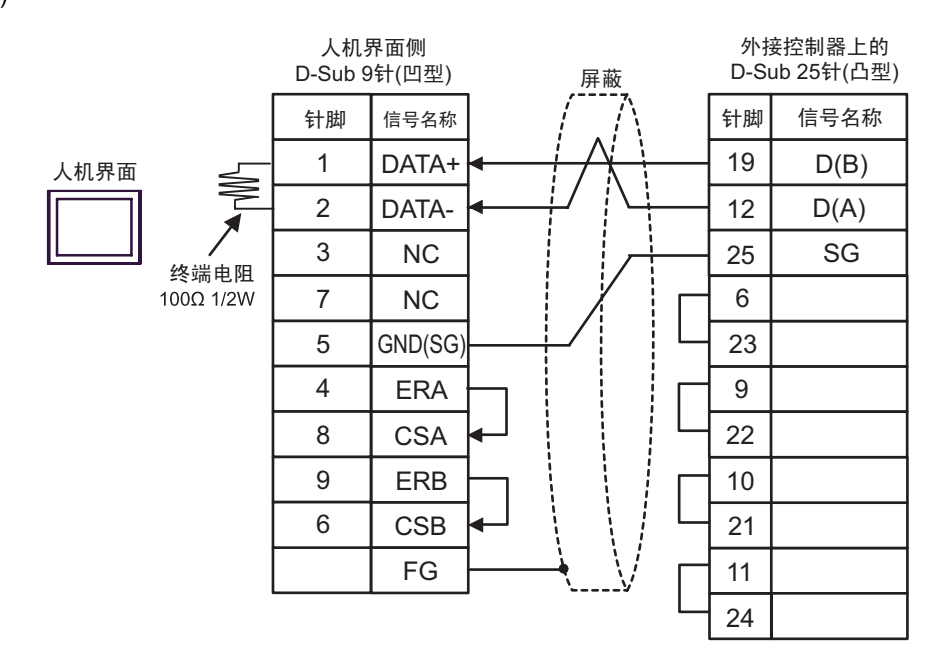

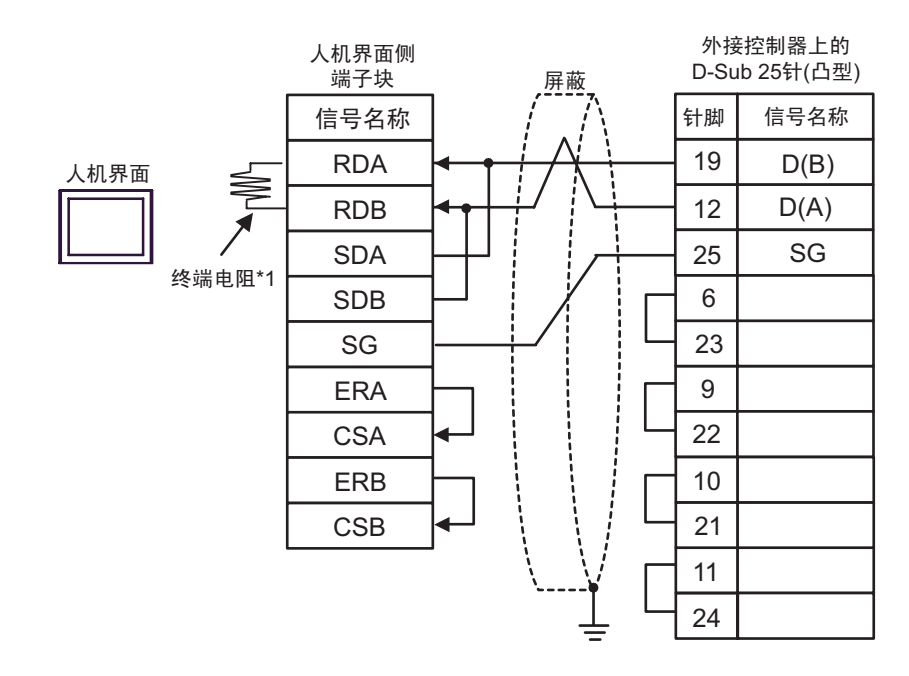

\*1 人机界面中的电阻被用作终端电阻。如下表所示设置人机界面背板上的 DIP 开关。

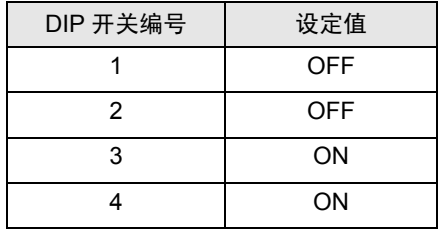

5H)

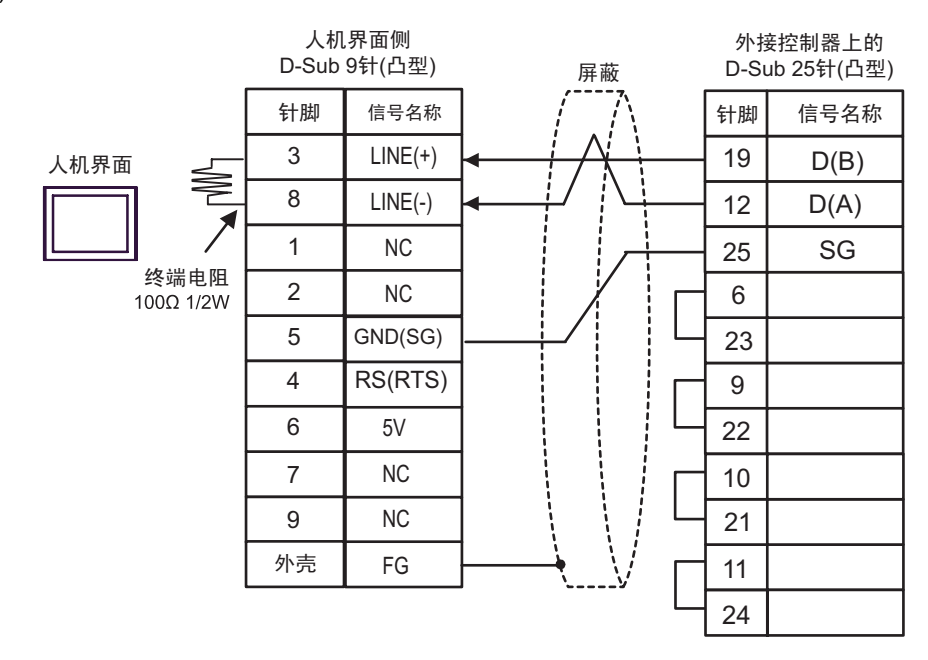

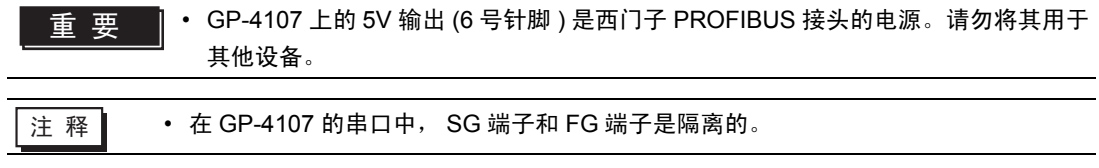

# <span id="page-53-0"></span>6 支持的寄存器

支持的寄存器地址范围如下表所示。请注意实际支持的寄存器范围取决于所使用的外接控制器。请在您 所使用的外接控制器的手册中确认实际范围。

同时还取决于梯形图软件的 "Software Configuration"设置,请进行相应的检查。

6.1 Nano 系列

⊏ □ 可指定为系统区地址。

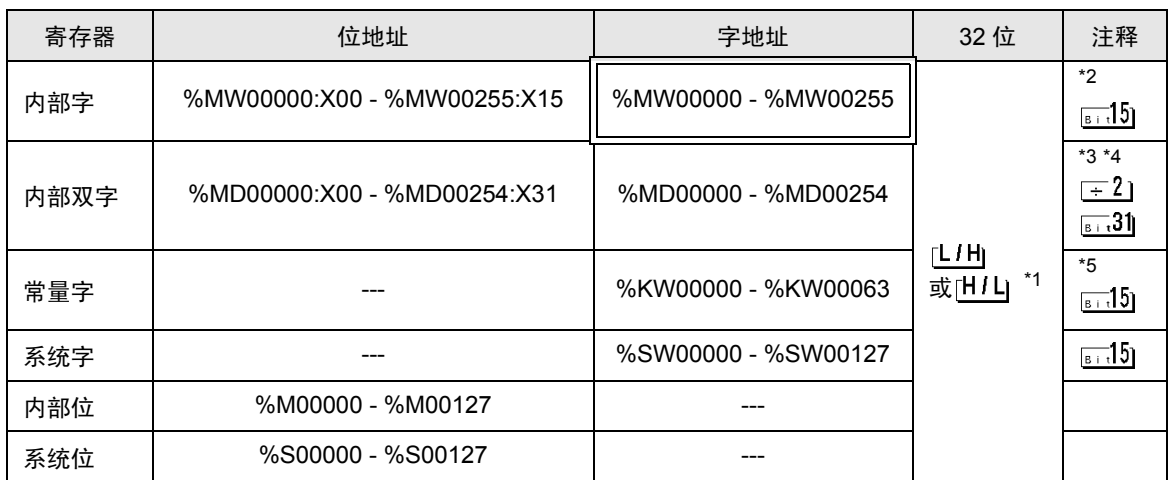

\*1 保存数据的高低关系在 [ 控制器设置 ] 的 [Double Word word order] 中指定。

"[4.1 GP-Pro EX](#page-20-0) 中的设置项目 控制器设置" ( 第 21 页 ), "4.2 [离线模式下的设置项目](#page-22-0) 控制器设 [置"](#page-22-0) ( 第 23 页 )

- \*2 置位时的访问方式取决于 [ 控制器设置 ] 中的 [Rest of the bits in this word] 设置。
	- Clear ................<sub>. [вт</sub>.15]
	- Do not clear 当写入位地址时,人机界面会首先读取外接控制器中与该位地址对应的字地址。读取 字数据后,仅改变其中的目标位地址值,然后将字数据写入外接控制器。注意,如果 在人机界面读取外接控制器数据并将数据写入外接控制器的同时,您在梯形图程序中 更改了字地址值,则可能无法写入正确的数据。
- \*3 置位时的访问方式取决于 [ 控制器设置 ] 中的 [Rest of the bits in this word] 设置。
	- Clear ..............
	- Do not clear 当写入位地址时,人机界面会首先读取外接控制器中与该位地址对应的字地址。读取 字数据后,仅改变其中的目标位地址值,然后将字数据写入外接控制器。注意,如果 在人机界面读取外接控制器数据并将数据写入外接控制器的同时,您在梯形图程序中 更改了字地址值,则可能无法写入正确的数据。
- \*4 在定义了 32 位时使用。当执行 16 位或位指定时,请使用 %MW 寄存器。它们使用内部寄存器中的 相同区域。
- \*5 禁止写入。

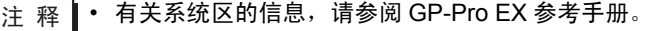

)GP-Pro EX 参考手册 "A.1.4 LS <sup>区</sup> (Direct Access 方式 )"

• 请参阅手册前言部分的符号说明表。

 $\widehat{\mathscr{F}}$ "手册符号和术语"

6.2 Micro 系列

□■ 可指定为系统区地址。

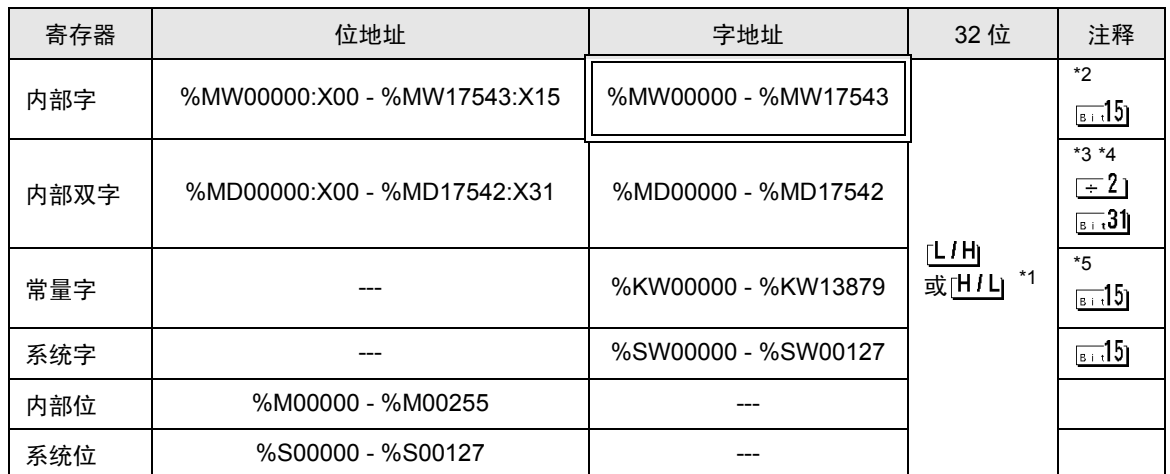

\*1 保存数据的高低关系在 [ 控制器设置 ] 的 [Double Word word order] 中指定。

"[4.1 GP-Pro EX](#page-20-0) 中的设置项目 控制器设置" ( 第 21 页 ), "4.2 [离线模式下的设置项目](#page-22-0) 控制器设 [置"](#page-22-0) ( 第 23 页 )

\*2 置位时的访问方式取决于 [ 控制器设置 ] 中的 [Rest of the bits in this word] 设置。

- Clear.................<sub>. [вт</sub>.15]

- Do not clear . 当写入位地址时, 人机界面会首先读取外接控制器中与该位地址对应的字地址。读取 字数据后,仅改变其中的目标位地址值,然后将字数据写入外接控制器。注意,如果 在人机界面读取外接控制器数据并将数据写入外接控制器的同时,您在梯形图程序 中更改了字地址值,则可能无法写入正确的数据。
- \*3 置位时的访问方式取决于 [ 控制器设置 ] 中的 [Rest of the bits in this word] 设置。

- Clear...............

- Do not clear,当写入位地址时,人机界面会首先读取外接控制器中与该位地址对应的字地址。读取 字数据后,仅改变其中的目标位地址值,然后将字数据写入外接控制器。注意,如果 在人机界面读取外接控制器数据并将数据写入外接控制器的同时,您在梯形图程序 中更改了字地址值,则可能无法写入正确的数据。
- \*4 在定义了 32 位时使用。当执行 16 位或位指定时,请使用 %MW 寄存器。它们使用内部寄存器中的 相同区域。
- \*5 禁止写入。

注 释 ┃ • 有关系统区的信息,请参阅 GP-Pro EX 参考手册。

)GP-Pro EX 参考手册 "A.1.4 LS <sup>区</sup> (Direct Access 方式 )"

• 请参阅手册前言部分的符号说明表。

)"手册符号和术语"

#### 6.3 Premium 系列

コ 可指定为系统区地址。

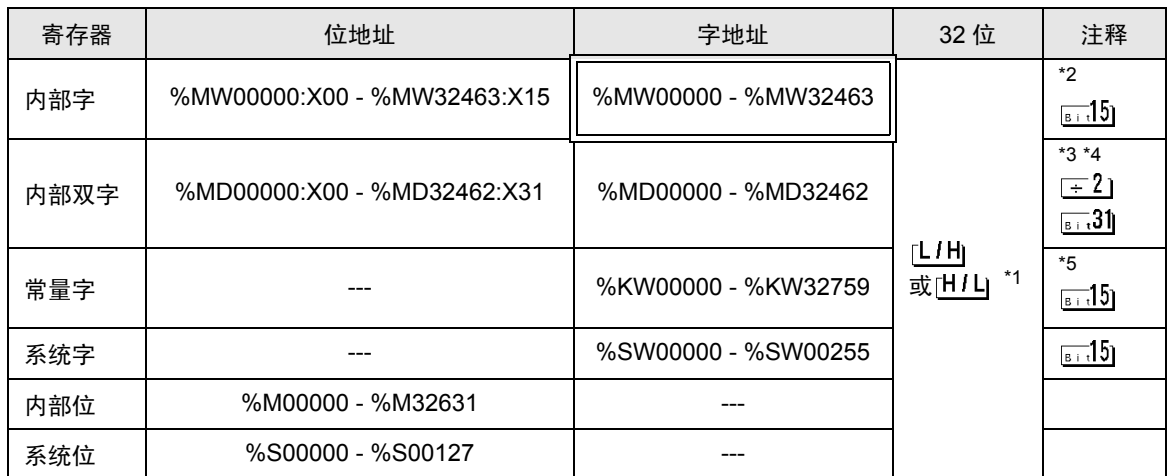

\*1 保存数据的高低关系在 [ 控制器设置 ] 的 [Double Word word order] 中指定。

"[4.1 GP-Pro EX](#page-20-0) 中的设置项目 控制器设置" ( 第 21 页 ), "4.2 [离线模式下的设置项目](#page-22-0) 控制器设 [置"](#page-22-0) ( 第 23 页 )

\*2 置位时的访问方式取决于 [ 控制器设置 ] 中的 [Rest of the bits in this word] 设置。

- Clear ...............

- Do not clear . 当写入位地址时, 人机界面会首先读取外接控制器中与该位地址对应的字地址。读取 字数据后,仅改变其中的目标位地址值,然后将字数据写入外接控制器。注意,如果 在人机界面读取外接控制器数据并将数据写入外接控制器的同时,您在梯形图程序中 更改了字地址值,则可能无法写入正确的数据。
- \*3 置位时的访问方式取决于 [ 控制器设置 ] 中的 [Rest of the bits in this word] 设置。

- Clear ...............

- Do not clear .当写入位地址时,人机界面会首先读取外接控制器中与该位地址对应的字地址。读取 字数据后,仅改变其中的目标位地址值,然后将字数据写入外接控制器。注意,如果 在人机界面读取外接控制器数据并将数据写入外接控制器的同时,您在梯形图程序中 更改了字地址值,则可能无法写入正确的数据。
- \*4 在定义了 32 位时使用。当执行 16 位或位指定时,请使用 %MW 寄存器。它们使用内部寄存器中的 相同区域。
- \*5 禁止写入。

注 释 ┃ • 有关系统区的信息,请参阅 GP-Pro EX 参考手册。

)GP-Pro EX 参考手册 "A.1.4 LS <sup>区</sup> (Direct Access 方式 )"

• 请参阅手册前言部分的符号说明表。

)"手册符号和术语"

# <span id="page-56-0"></span>7 寄存器代码和地址类型

在数据显示器中选择 "控制器类型和地址"时,请使用寄存器代码和地址类型。

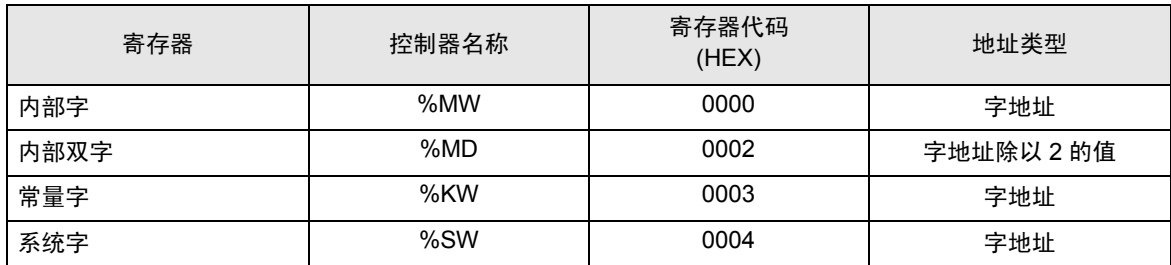

# <span id="page-57-0"></span>8 错误消息

错误消息在人机界面上显示如下: "代码: 控制器名称: 错误消息 (错误发生位置 )"。各描述如下所示。

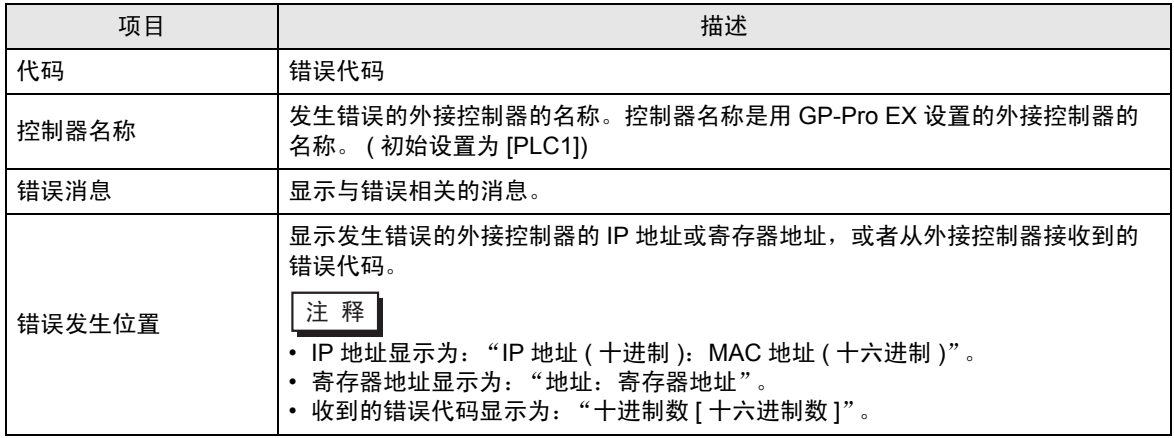

错误消息显示示例

"RHAA035: PLC1: Error has been responded for device write command (Error Code: 2[02H])"

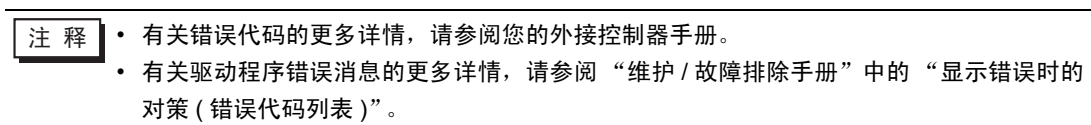